# Schieb Report

# Ausgabe 2019.20

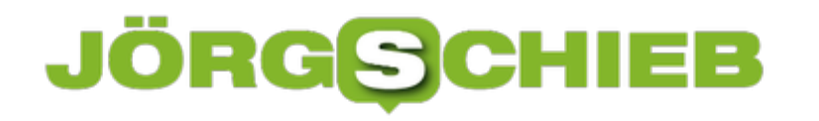

#### **Alexa macht Spaß – die besten Fragen und Antworten**

**Alexa hat längst die heimischen Wohnzimmer erobert und erfreut uns täglich mit** interessanten Antworten auf ungewöhnliche Fragen. Alexa ist eine "Mitbewohnerin", der **praktisch und witzig zugleich ist. Wir wollten wissen, welche Fragen Alexa am meisten gestellt werden und welche die lustigsten sind.** 

Wer sich dafür entscheidet, sein Zuhause in ein sogenanntes Smart Home zu verwandeln, kann mit Alexa einen sinnvollen und unterhaltsamen Weg einschlagen.

Die Software begeistert viele mit einem enormen Funktionsumfang und clever versteckten [Easter Eggs.](https://www.homeandsmart.de/alexa-amazon-echo-easter-eggs) Das sind versteckte Funktionen, die nicht im Handbuch stehen und auch nicht jeder kennt - die man mehr oder weniger zufällig entdeckt. Sie können praktische Hilfsmittel oder Extras beinhalten. Oft sind Easter Eggs auch als kleine Signatur des Entwicklers gedacht.

Auch bei Alexa gibt es solche coolen Extras zu entdecken. Auf bestimmte Fragen reagiert sie überraschend witzig, wodurch der Funktionsumfang des Systems auf geniale Weise erweitert wird.

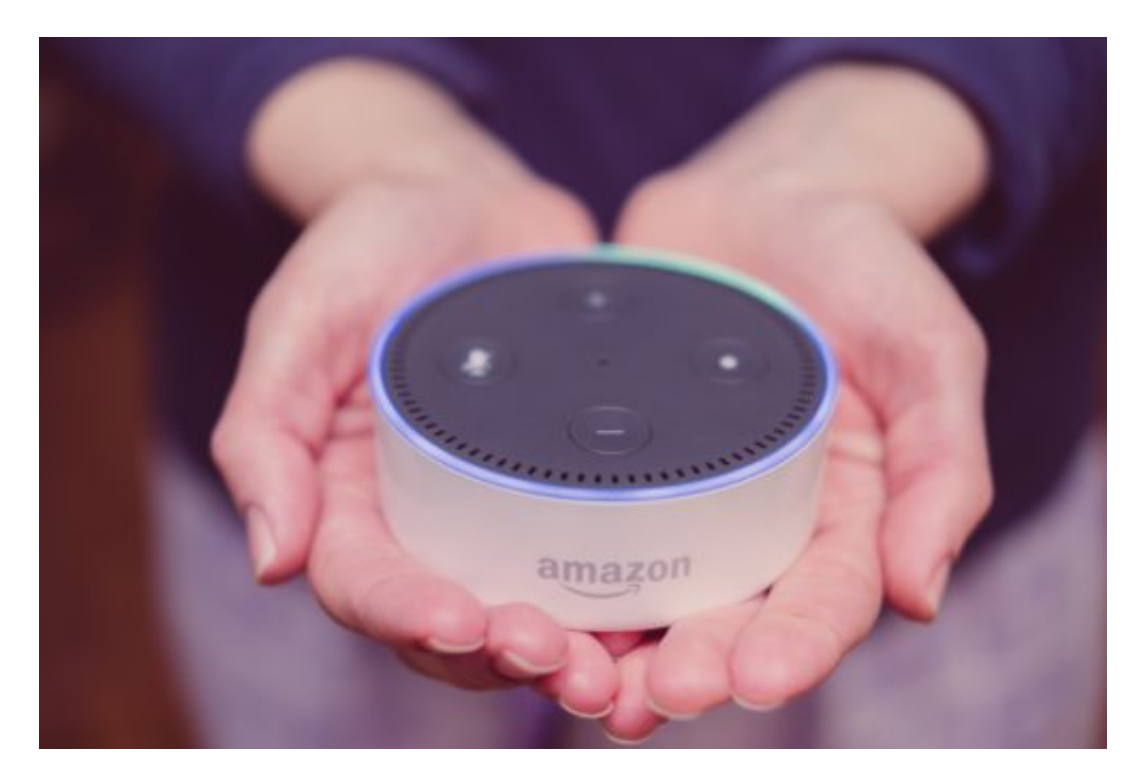

#### **Dies hört Alexa am meisten**

"Alexa, ich liebe dich" steht ganz oben auf der Rangliste. Es scheint unglaublich, aber auch bezeichnend für unsere moderne Zeit. Ist Alexa auch eine Wunderwaffe gegen Einsamkeit? Wahrscheinlich ist diese Aussage eher als eine ernstzunehmende Ersatzliebe nur eine Art Anerkennung der Leistung der smarten Assistentin.

Alexa versteht es auch, sich aus verfänglichen Situationen geschickt herauszuwinden, wie folgendes Beispiel zeigt. Wer danach fragt, wie eine Kuh macht, erhält ein typisches Alexa-Geständnis. Tiersprachen seien nicht ihr Ding, daran müsse sie noch arbeiten.

Die Frage nach dem Wetter ist für Alexa längst zur Routine geworden. Sie zählt zu den meistgestellten Fragen überhaupt. Auch Uhrzeit und Nachrichten werden gern abgefragt.

Wer Hilfe bei der Aufklärung eines Krimis braucht, darf Alexa auch gern fragen. Allerdings sind ihre kriminalistischen Fähigkeiten ein wenig begrenzt, wenn auch lustig. Sie setzt auf die traditionellen Täter wie Butler oder Gärtner.

[caption id="attachment\_762665" align="alignnone" width="500"]

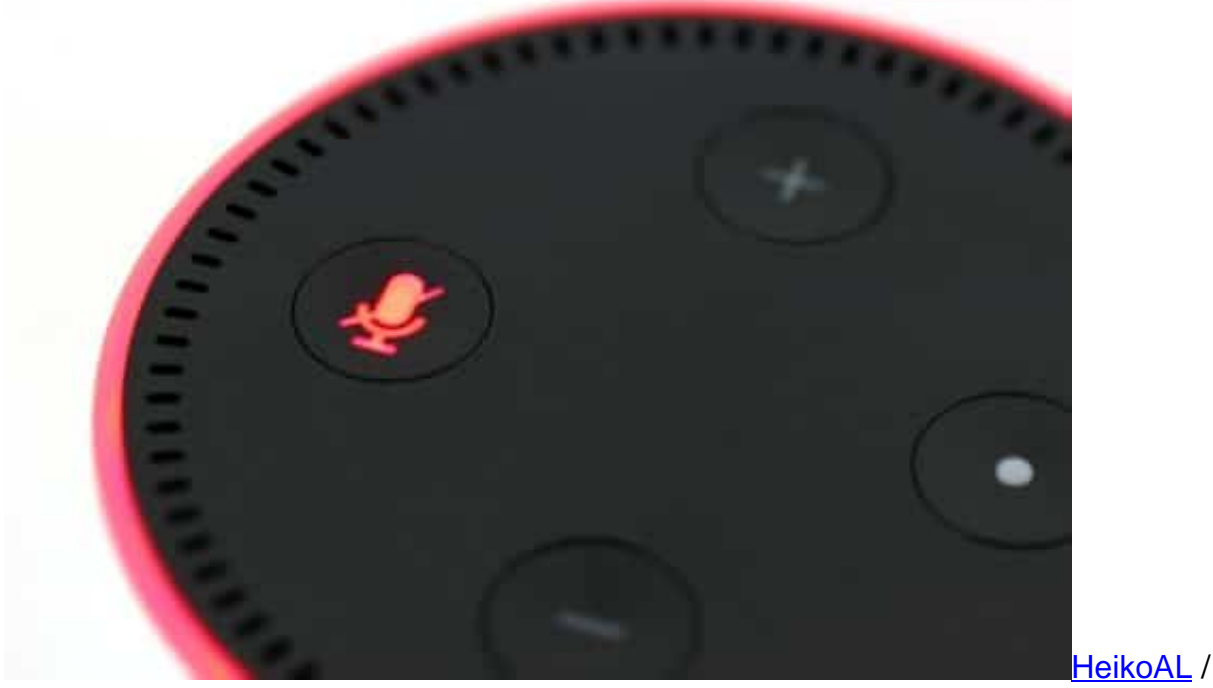

Pixabay[/caption]

#### **"Wie stehst du zu Siri, Alexa?"**

Auch die Frage nach Alexas Lieblingsfarbe wird gern gestellt. Die Antwort überrascht dann doch ein wenig. Sie steht auf Infrarot. Mal was anderes.

Selbst Konkurrenz ist gar kein Problem für Alexa. Wer nach Siri fragt, wird überrascht sein. Denn Alexa scheint auf die Konkurrenz zu stehen. Künstliche Intelligenz hat es ihr scheinbar angetan.

Star Wars Fans erklären Alexa gern, dass sie ihr Vater sind. Das akzeptiert Alexa aber überhaupt nicht. Sie streitet es vehement ab. Aber wer sich als ihre Mutter ausgibt, hat schon bessere Karten. Mit diesem Gedanken scheint sich Alexa anzufreunden. Dann antwortet sie mit

#### **JÖRGE** HIEB

"Da bin ich aber froh. Lieber du meine Mutter als Darth Vader mein Vater."

Alexa hat übrigens keine Lust, sich um den Haushalt ihres Besitzers zu kümmern. Auf die Aufforderung "Alexa, mach den Abwasch!" antwortet sie nur mit einer höflichen Ausrede "Das würde ich sehr gerne. Aber leider habe ich zwei linke Daumen. Ich würde alle Teller fallen lassen."

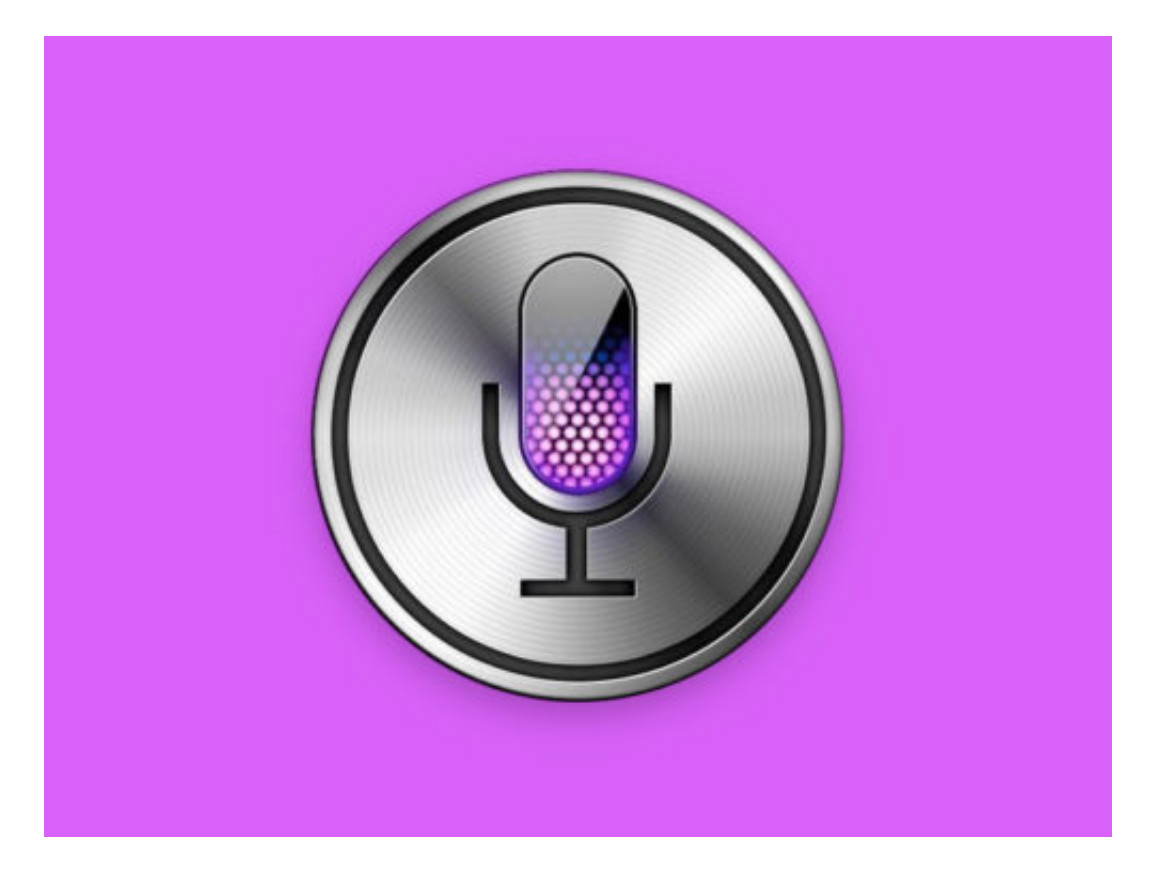

#### **Alexa erfüllt nicht jeden Wunsch**

Wer Alexa singen hören möchte, hat schlechte Karten. Sie mag zwar Musik, aber selbst singen, ist überhaupt nicht ihr Ding. Da spielt sie dann doch lieber Musik aus dem Radio oder aus der hinterlegten Playlist ab.

Insgesamt verfügt Alexa über ein großes Allgemeinwissen. Viele Fragen aus den unterschiedlichsten Bereichen kann sie klug beantworten oder zumindest darauf verweisen, wo die entsprechende Antwort zu finden ist. Auf dem Weg zum Smart Home ist Alexa ein cleverer Baustein mit großem Spaßfaktor.

### **Facebook und seine Mini-Einschränkungen beim Live-Streaming**

**Jeder darf live streamen - nicht nur bei Facebook. Das führt immer wieder zu Problemen. Etwa dann, wenn Terroristen ihre Taten live im Stream zur Schau stellen. Wie zuletzt im neuseeländischen Christchurch. Welche Konsequenzen ziehen wir daraus? Facebook macht Vorschläge, die man nicht wirklich ernst nehmen kann - und in erster Linie eins sind: Nebelkerzen.**

Die schrecklichen Attentate im neuseeländischen Christchurch vor gut zwei Monaten haben mal wieder eine Schwäche der sogenannten "Sozialen Medien" ans Tageslicht gezerrt: Videoaufnahmen selbst der abscheulichsten Taten lassen sich mühelos über die Sozialen Medien verteilen.

Die Täter in Christchurch haben auf Facebook einen Live-Videostream gestartet, um das Massaker zu dokumentieren. Das geht, weil bei Facebook jeder live streamen darf. Es gibt praktisch keine Beschränkungen. Jeder darf streamen - und zwar alles. Das soll sich nun ändern. Aber nur ein bisschen.

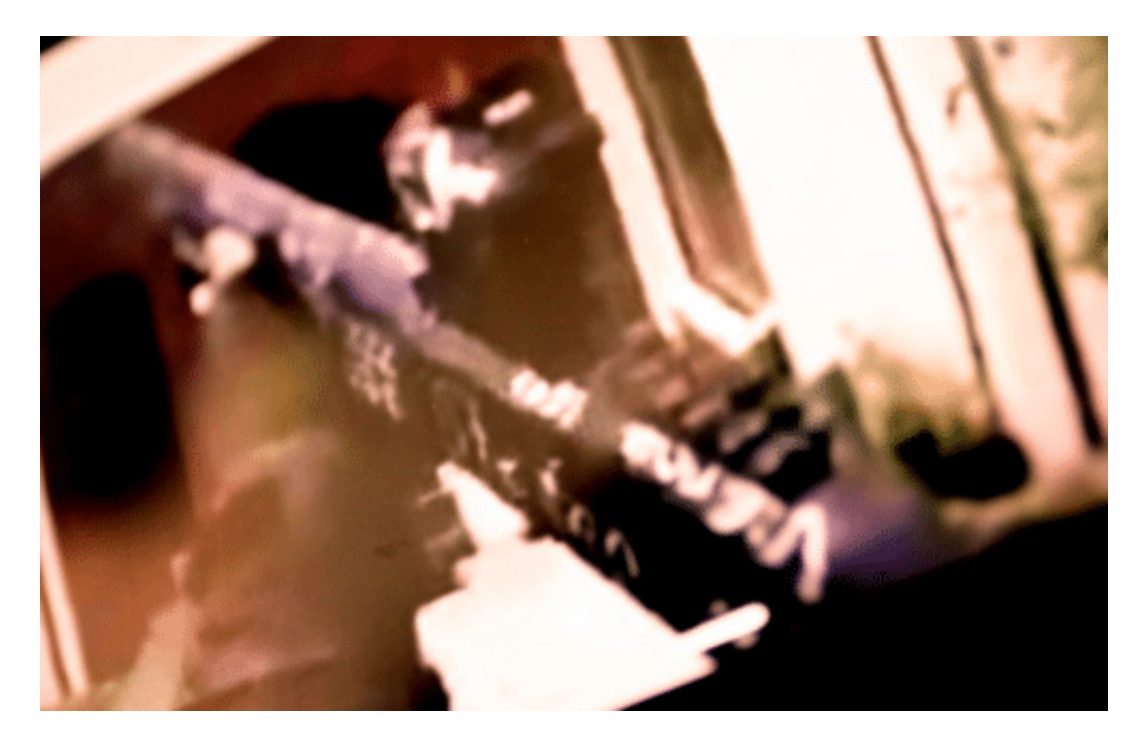

#### **Von wegen "verschärfen": Eine Mini-Einschränkung**

Facebook hat angekündigt, die Regeln für Live-Videos zu "verschärfen", wie auch die Kollegen von tagesschau.de schreiben. Künftig würden User von der Funktion des Live-Streams ausgeschlossen, wenn sie gegen die Nutzungsbedingungen von Facebook verstoßen (nicht etwa, wenn sie gegen Gesetze verstoßen oder den Behörden auffallen).

Ein möglicher Grund, um von Facebook ein "Sperrchen" zu bekommen: Wenn jemand ohne

Einordnung einen Link auf eine Terrorgruppe postet. Dann gehen für eine bestimmte Zeit keine Video-Streams mehr, sagt Facebook. Die Rede ist von 30 Tagen.

Drakonische Maßnahmen, oder? Was bitte soll das bringen? Angesichts dieser wirklich nahezu albernen Maßnahme von einer "Verschärfung" zu sprechen, ist Hohn. Denn das ist keine Verschärfung. Das ist der ungenierte Versuch von Facebook, öffentlich den Eindruck zu erwecken, man hätte etwas unternommen. In Wahrheit unternimmt Facebook praktisch gar nichts. Der Vorschlag ist eine Frechheit - und keine Verschärfung.

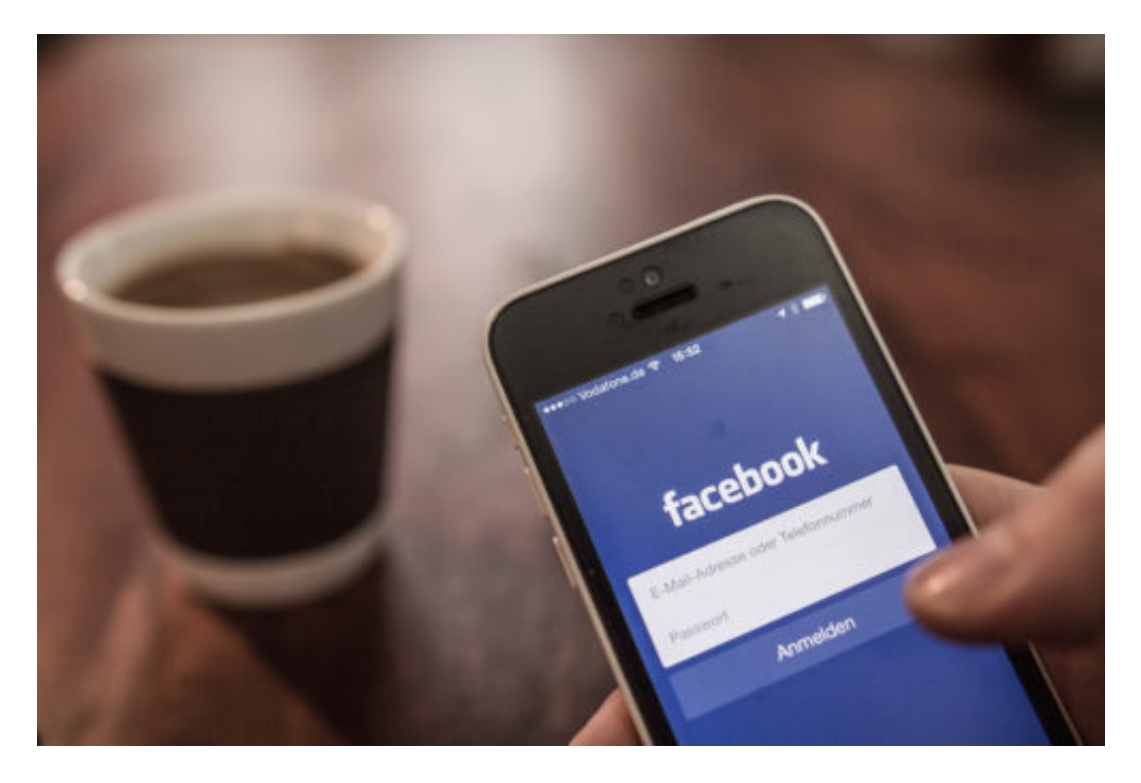

Bringen wird es außerdem nichts. Denn wie schwierig ist es, nach der - man stelle sich vor! - Sperrung eines Terroristen-Accounts einfach einen anderen Account zum Streamen zu nehmen? Richtig: Es ist kinderleicht. Zwar haben nur 200 Menschen den Live-Stream damals gesehen.

Anschließend 400 User den Mitschnitt. Der wurde dann allerdings binnen 24 Stunden 1,5 Millionen Mal erneut hochgeladen - und von Facebook in den meisten Fällen gelöscht. Trotzdem: Das Video geistert im Netz herum. Wie viele Menschen am Ende das Video gesehen haben, weiß keiner.

https://soundcloud.com/user-999041145/kann-man-videos-im-netzt-wirklich-loschen

#### **Nicht jeder sollte streamen dürfen**

Das Problem ist meiner Ansicht nach zu ernst, als dass man Facebook seine absolut albernen Vorschläge durchgehen lassen darf. Facebook tut so, als wäre es eine Leistung, nun 7,5 Millionen Dollar zu investieren, um Terrrorvideos wie das von Christchurch durch Algorithmen besser zu erkennen - auch nach Veränderungen an Bild und Ton -, und so an der rasanten

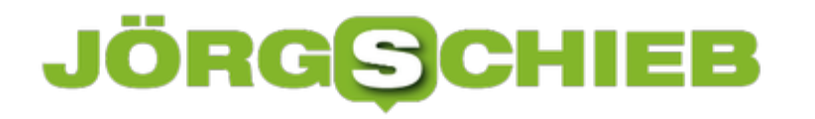

Verbreitung zu hindern.

Es ist doch beschämend, dass so etwas überhaupt geht. Die Tatsache an sich, dass die Täter sich in "Sozialen Medien" mit ihrer Tat brüsten können, ist Teil ihrer Motivation.

Das Problem muss viel ernsthafter diskutiert werden. Ich habe hier schon mal gefragt: Warum darf eigentlich jeder live streamen? Es braucht taugliche Gegenmittel. Deshalb ist es gut, dass sich die Politik nun in Paris des Themas annimmt. Ob etwas dabei herauskommt, ist fraglich. Aber möglich.

#### **Auch Streaming ist klimaschädlich - was nun?**

Streamingdienste für Musik haben die Musikindustrie erst in die Bredouille gebracht - und dann gerettet. Die Umsätze aus den Streamingdiensten wachsen. Viele von uns streamen Musik mit großer Begeisterung.

Weil es angenehm ist, auf praktisch jeden Track zugreifen zu können - jederzeit. Und weil es vergleichsweise günstig ist. Deshalb explodieren die Nutzerzahlen bei Spotify, Apple Music, Deezer, Google Music und Co. Ein gutes Gewissen haben die meisten obendrein: Ohne CDs fällt wenigstens kein Plastik-Müll mehr an.

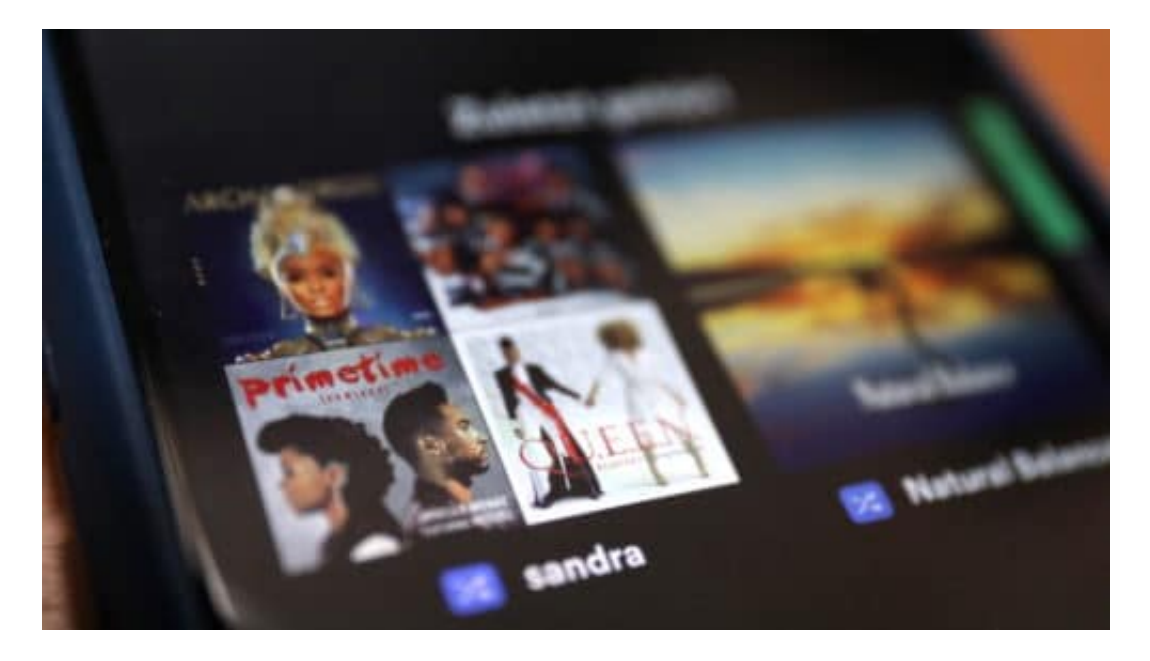

#### **Höherer CO2-Ausstoß als früher**

Stimmt: Plastik wird weniger gebraucht als früher. Trotzdem ist die Öko-Bilanz alarmierend: Forscher aus Norwegen und Schottland haben penibel untersucht, welche Ressourcen für die Produktion von LPs auf Vinyl, CDs und für das Streaming benötigt werden - und welcher CO2-Ausstoß dabei entsteht.

Ergebnis: Streaming ist schädlicher als die physischen Datenträger es waren und sind. Kyle Devine, der Musikprofessor, der die Studie geleitet hat, weist deutlich darauf hin, dass "der Umstieg auf das Streaming zu einem signifikant höheren CO2-Ausstoß geführt hat."

Das erstaunt. Macht aber deutlich: Der Klima-Effekt der Cloud ist nicht zu unterschätzen. Es ist enorm viel Energie erforderlich, um die Daten vorzuhalten, zu streamen, in die Endgeräte zu laden und dort abzuspielen. Natürlich: Es ist extrem schwierig, da präzise zu kalkulieren. Lade ich mein Smartphone mit Ökostrom auf - oder mit Kohlestrom? Werden die Rechenzentren bei den Anbietern mit Ökostrom oder mit traditioneller Energie?

https://vimeo.com/335360471

#### **JÖRGSC** 11EB

Forscher haben den CO2-Footprint von Musik-Medien ermittelt

#### **Streaming sollte klimaneutral sein**

Doch wollen wir mal keine Erbsen zählen. Fest steht: Streaming verbraucht enorm viel Energie. So lange nicht alle Rechenzentren und Provider, die für das Zuliefern der Streamingdaten auch gebraucht werden, vollständig mit Ökostrom fahren, ist Streaming eine mehr oder weniger große Belastung. Ganz zu schweigen von der Infrastruktur selbst, die auch bereitgestellt werden muss.

Selbstverständlich gilt dasselbe auch für alle anderen Streamingdienste - und hier sogar noch mal verstärkt. Ob Netflix, YouTube oder Gaming-Plattformen.

Die offensichtlich vorhandene Belastung sollte niemand runterspielen. Es ist erforderlich, sich damit auseinanderzusetzen - denn wie will man sonst die richtigen Schlüsse ziehen? Kaum jemand wird nun wieder in die CD-Produktion einsteigen wollen. Aber es wäre doch zum Beispiel erstrebenswert, sich ein Ziel zu setzen: Bis 2030 müssen alle Rechenzentren der Welt mit Ökostrom betrieben werden oder klimauneutral arbeiten.

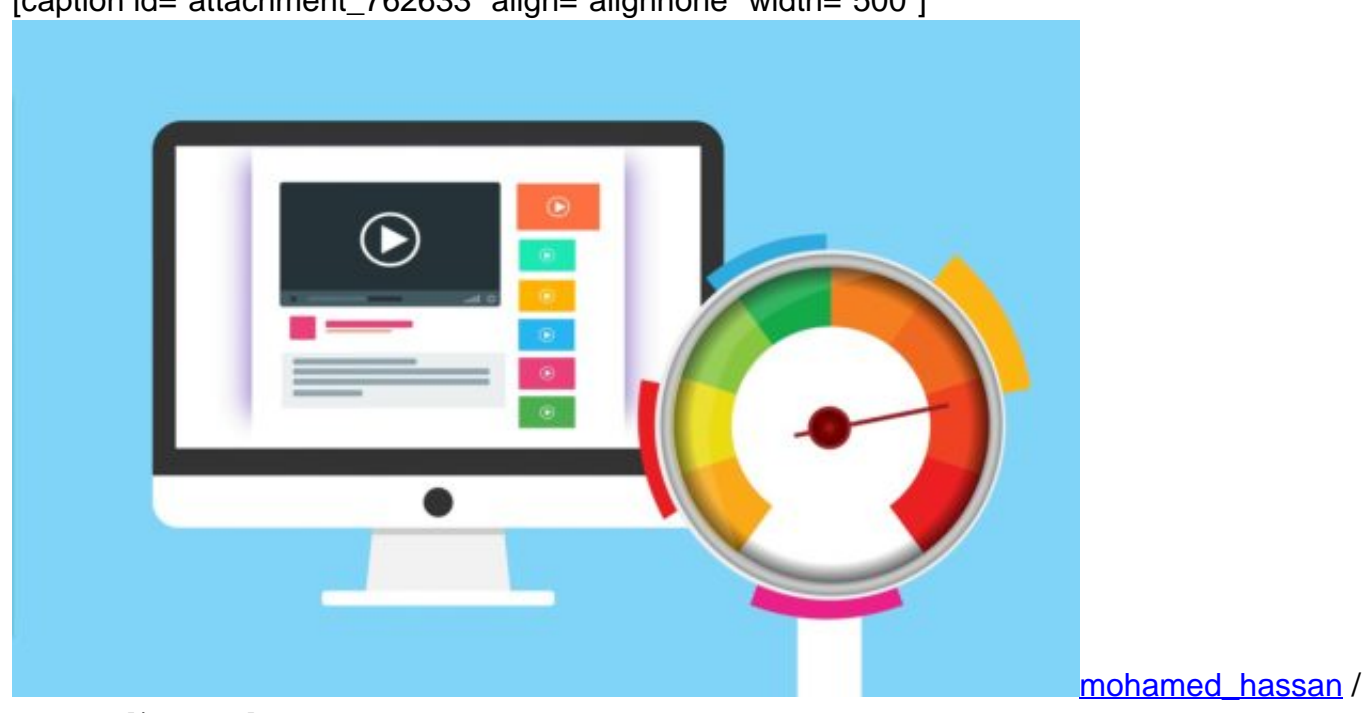

[caption id="attachment\_762633" align="alignnone" width="500"]

Pixabay[/caption]

### **WhatsApp mit Sicherheitsleck: Update einspielen**

WhatsApp ist eine der populärsten und damit am weitesten verbreiteten Apps überhaupt. Kein Wunder, dass sie für Hacker, Datendiebe und Spione ein beliebtes Angriffsziel ist. Wer WhatsApp knacken kann, der hat gleich extrem viele potenzielle Angriffsziele. Es winkt reiche Beute.

Wie jetzt bekannt wurde, hat WhatsApp eine erhebliche Sicherheitslücke. Gemeint ist diesmal nicht das mögliche Abgreifen von Daten durch Facebook oder anderen Apps, sondern ein Leck, das Hacker ausnutzen. Wie Facebook selbst einräumt und mitteilt, handelt es sich um ein erhebliches Sicherheitsrisiko.

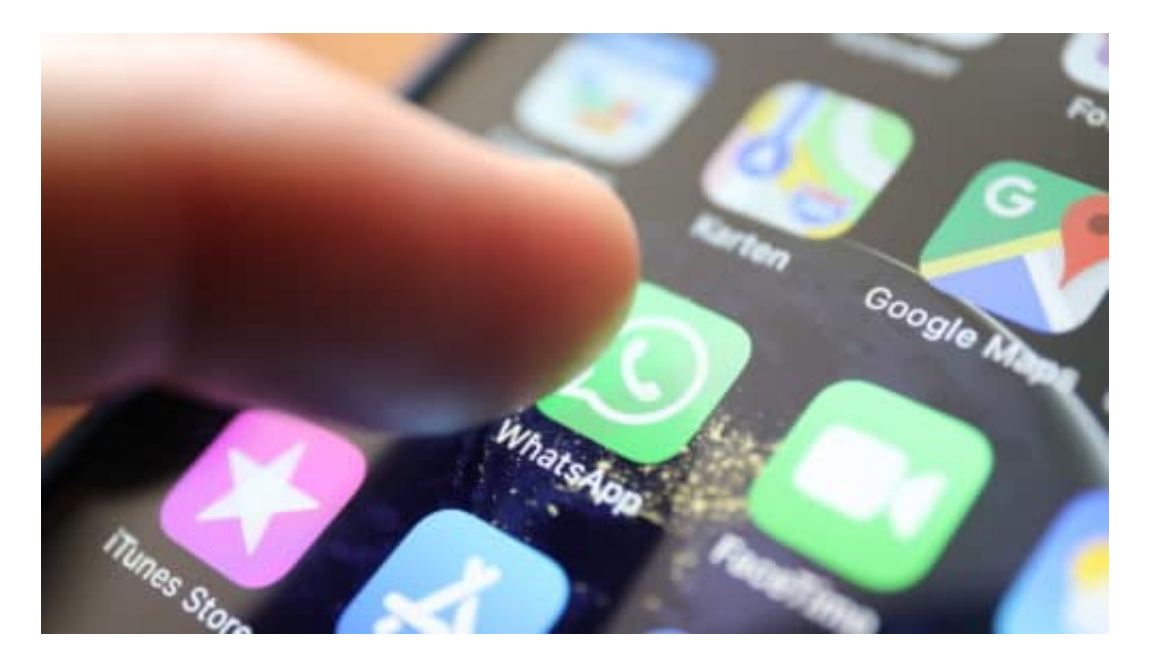

#### **Das Leck unbedingt sofort stopfen**

Mit schwerwiegenden Folgen: Wird das Leck ausgenutzt, können Unbefugte sich über einen ungehinderten Fernzugriff auf das Gerät freuen. Die Angreifer können auf gespeicherte Daten und Dokumente zugreifen und/oder Chats mitlesen. Die Opfer merken nichts davon.

Das Einspielen der Schnüffel-Software ist einfach: Ein simpler WhatsApp-Anruf des Angreifers auf dem Gerät des Opfers reicht aus. Das Opfer muss den Anruf nicht mal annehmen. Jeder, der in letzter Zeit WhatsApp-Anrufe von Unbekannten erhalten hat, ist also potenziell gefährdet. Ob sich Schadcode auf dem eigenen Gerät befindet, lässt sich nicht herausfinden.

Seit Montagabend gibt es einen Patch für das Problem. Facebook fordert alle WhatsApp-User auf, unverzüglich nicht nur ihr WhatsApp auf den neuesten Stand zu bringen, sondern auch das Betriebssystem zu aktualisieren - ob nun Android oder iOS. Diesem Aufruf sollte wirklich jeder unverzüglich nachkommen: Die App im App-Store unbedingt auf den neuesten Stand bringen, also die aktuelle Version laden. Dazu in den App-Store gehen (ob iOS oder Android), nach WhatsApp suchen und dort die Aktualisierung durchführen.

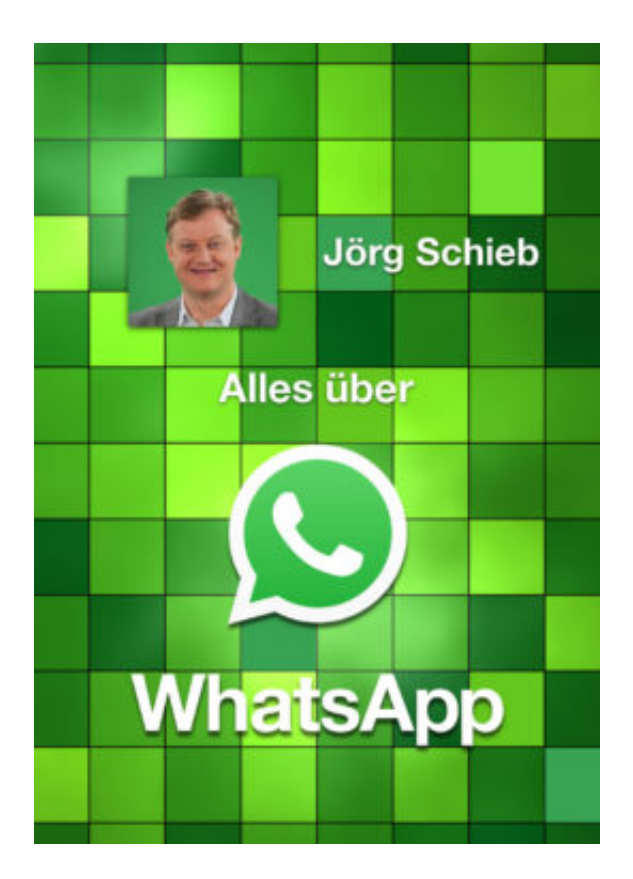

#### **Nachahmungstäter garantiert**

Offensichtlich wurde der Schadcode extra programmiert: Wie die New York Times berichtet, steht die israelische Firma NSO unter Verdacht, das Sicherheitsleck entdeckt und durch entsprechende Programmierung ausgenutzt zu haben. Offensichtlich um einen kanadischen Menschenrechtsanwalt auszuspionieren.

Jetzt, wo die Methode des Lecks bekannt ist, sind alle gefährdet. Denn Kriminelle jeder Art können denselben Trick anwenden, um an vertrauliche Informationen zu kommen - und werden es auch versuchen. Deshalb ist es so wichtig, WhatsApp auf den neuesten Stand zu bringen.

Das Beispiel belegt übrigens eindrucksvoll, wie gefährlich es ist, wenn eine bestimmte Software einen derart hohen Verbreitungsgrad hat. Es ist eben praktisch jeder angreifbar. Und es zeigt, was passiert, wenn Geheimdienste und Behörden Sicherheitslecks kennen, sie aber nicht stopfen lassen - zum eigenen Vorteil: Weil sie die Lücke zum Beispiel zum Abhören ausnutzen wollen. Früher oder später wird so eine Lücke aber bekannt - und es entsteht ein Flächenbrand.

https://vimeo.com/304795972

### **Rückmeldungen auf Termineinladungen in Outlook sehen**

Der Kalender in Outlook ist schnell Ihre zentrale Anlaufstelle, wenn Sie sich organisieren wollen. Je mehr Termine sie haben, desto schwerer fällt Ihnen oft der Überblick, wer zugesagt, abgesagt oder noch gar nicht reagiert hat. Die Rückmeldungen kommen als Terminantwort in Form einer E-Mail. Diese landet im Posteingang und ist schnell gelesen und dann gelöscht. Um einen Überblick zu bekommen, können Sie aber auch nachträglich noch die Antworten direkt im Termin sehen.

[caption id="attachment\_762609" align="alignnone" width="500"]

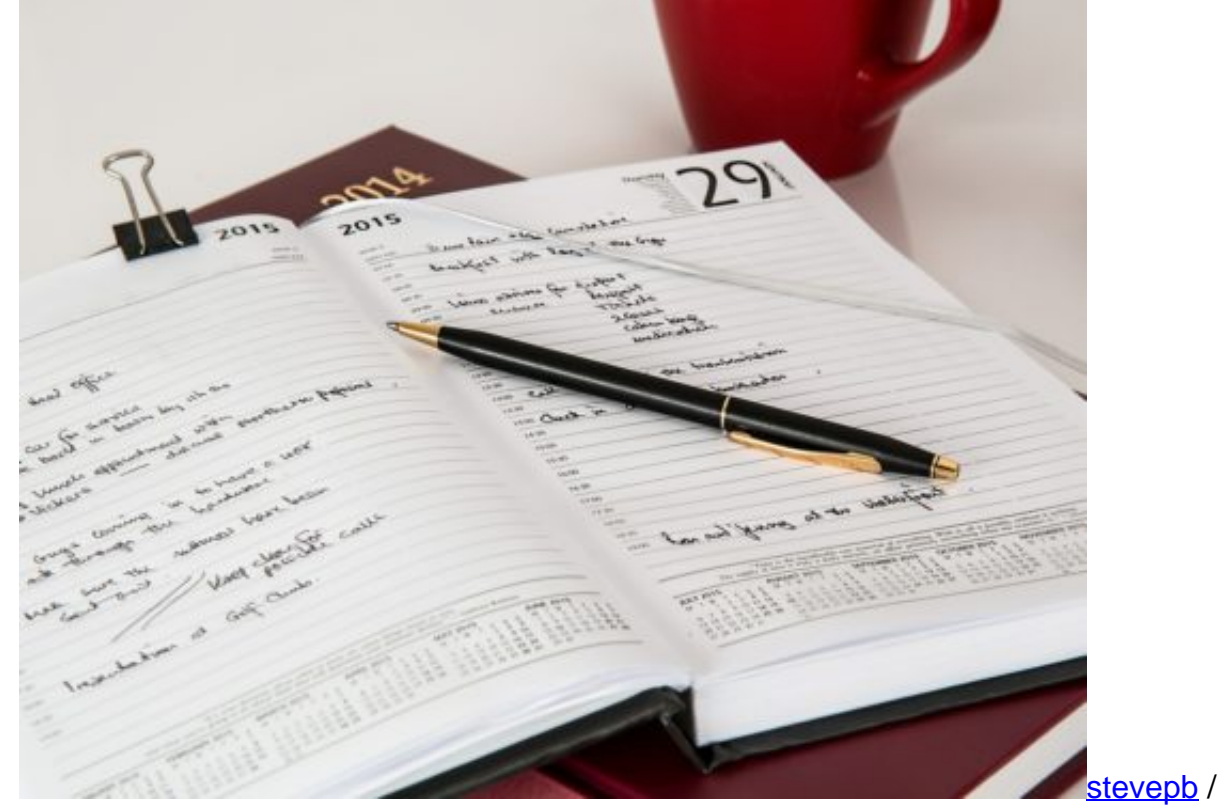

Pixabay[/caption]

Die E-Mail, die die Rückmeldung zu einem Termin enthält, ist am Ende nichts anderes als ein Zusatzbonus. Tatsächlich ist letztere direkt im Termin gespeichert. Sie können jederzeit darauf zugreifen.

Öffnen Sie den Termin in Outlook durch einen Doppelklick, dann klicken sie auf **Anzeigen** > **Status**. Outlook öffnet nun die Übersicht der Teilnehmer, Ihre Rolle (erforderlicher oder optionaler Teilnehmer) und die Rückmeldung, die jeder Teilnehmer gegeben hat.

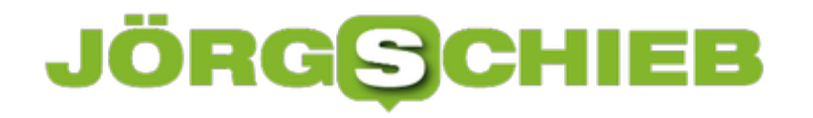

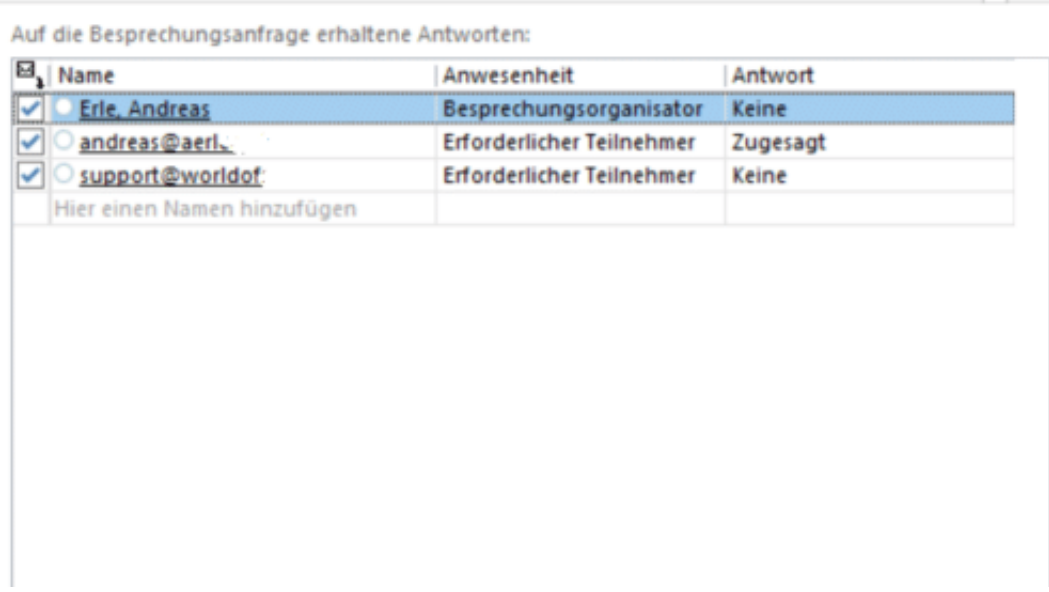

Ist die Rückmeldung **Keine**, dann macht es Sinn, noch einmal nachzufragen. In diesem Fall hat der Teilnehmer gar nicht reagiert. Da liegt es nahe, dass die Termineinladung an ihm vorbei gegangen ist.

### **Anmelden ohne Sperrbildschirm**

Windows 10 ist von Anfang an auch für Geräte mit einem Touchscreen ausgerichtet gewesen. Bei den meisten Funktionalitäten macht es keinen Unterschied, wenn Sie an einem normalen Monitor arbeiten. Der Sperrbildschirm allerdings macht auf einem Desktop-PC herzlich wenig Sinn, denn er erfordert einen zusätzlichen, vollkommen unnötigen Mausklick.

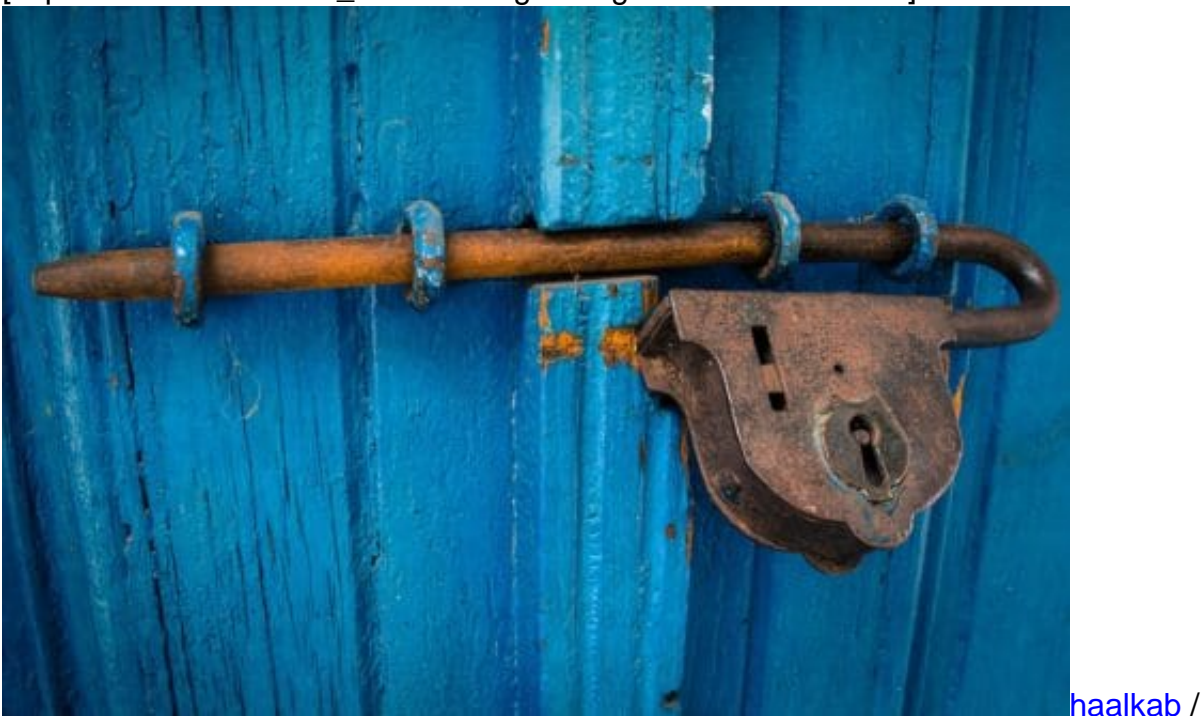

[caption id="attachment\_762622" align="alignnone" width="500"]

Pixabay[/caption]

Über die Registry können Sie den Sperrbildschirm deaktivieren. Abhängig von der Betriebssystemversion (Windows 10 Home oder Windows 10 Pro) ist der Weg dahin unterschiedlich.

Wenn Sie die **Home-Version** einsetzen, dann drücken Sie **Windows** und **R**, und geben in das Eingabefeld als Befehl **regedit** ein. Navigieren Sie darin zu dem Schlüssel

HKey\_Local\_Machine\Software\Policies\Microsoft\Windows

Legen Sie dann einen neuen Schlüssel **Personalizaton** und darin ein neues DWORD namens **NoLockScreen** an. Dem DWORD geben Sie den Wert **1** an.

In der **Pro-Version** starten Sie statt des Registry Editors die Einstellungen für die Gruppenrichtlinien **gpedit.msc**. Dort finden Sie unter **Richtlinien für Lokaler Computer** > **Computerkonfiguration** > **Administrative Vorlagen** > **Systemsteuerung** > **Anpassung**. Dort

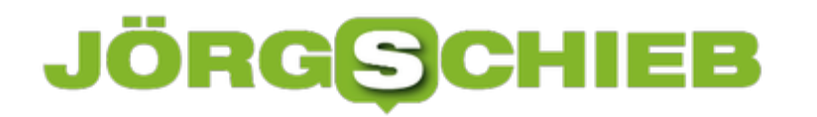

finden Sie den Schalter **Sperrbildschirm nicht anzeigen**. Aktivieren Sie diesen und sparen Sie sich den unnötigen Mausklick.

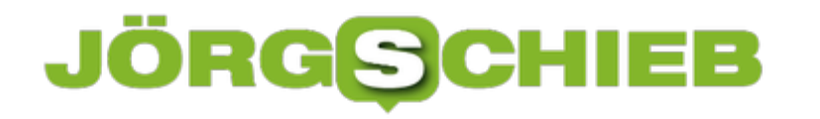

#### **Beenden unnötiger Dienste unter Windows 10**

Mit den Diensten verhält es sich wie mit den Programmen: Windows 10 startet viele automatisch mit, aktiv benötigen Sie aber nur einen Teil davon. Die anderen langweilen sich und verbrauchen nur Rechner-Kapazitäten. Auch Dienste können Sie wie Programme davon abhalten, automatisch gestartet zu werden.

[caption id="attachment\_762617" align="alignnone" width="500"]

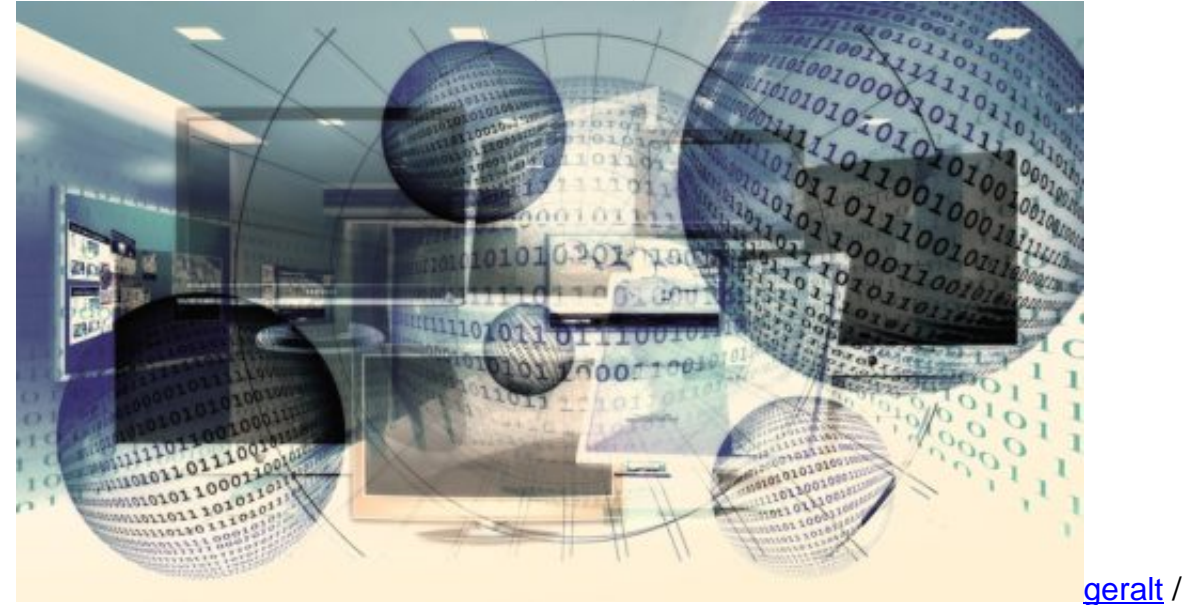

Pixabay[/caption]

Drücken Sie **Windows** und **R**, dann geben Sie in das Eingabefeld als Befehl **services.msc** ein. Windows 10 zeigt Ihnen nun alle Dienste an, die auf Ihrem PC vorhanden sind.

Eigenschaften von Microsoft Office Click-to-Run Service (Lokaler C... X

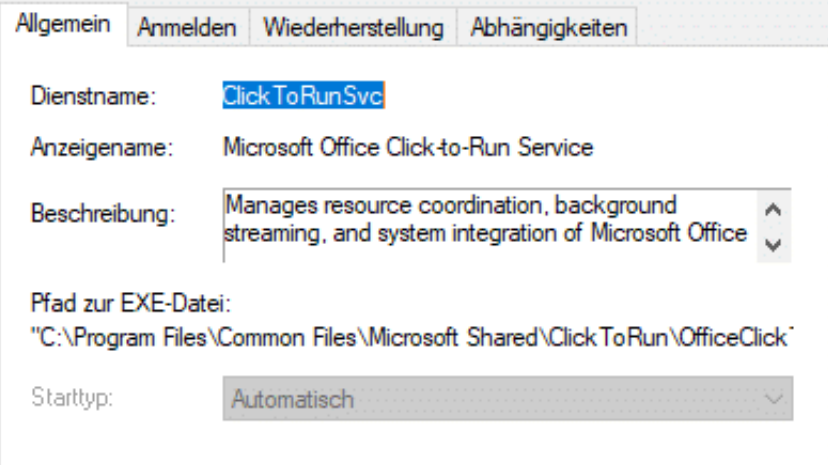

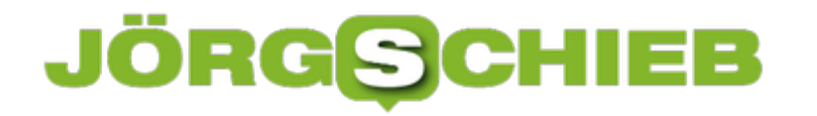

In der Spalte Status könenn Sie sehen, ob der Dienst gerade läuft ("wird ausgeführt"). Klicken Sie mit der rechten Maustaste darauf und dann auf **Eigenschaften**.

Ein Klick auf **Beenden** beendet einen laufenden Dienst. Unter **Starttyp** können Sie festlegen, dass der Dienst nur **manuell** gestartet wird, nicht automatisch. Gerade bei Diensten zu Programmen, die Sie eher selten brauchen, kann das Ihr System spürbar beschleunigen. Im Normalfall startet das Programm beim Start die Dienste sowieso mit, wenn sie noch nicht laufen.

### **(Zweiten) Monitor zum Hauptbildschirm in Windows machen**

Zwei Bildschirme an einem PC sind schon lange keine Ausnahme mehr, sondern die Regel. Je nach Sonneneinstrahlung, Lichtverhältnissen und persönlichen Präferenzen werden Sie diese platzieren und nutzen. Windows entscheidet dann gerne selbst, welcher der beiden Monitore der Hauptmonitor ist. Das können Sie ein wenig versteckt aber auch selbst festlegen.

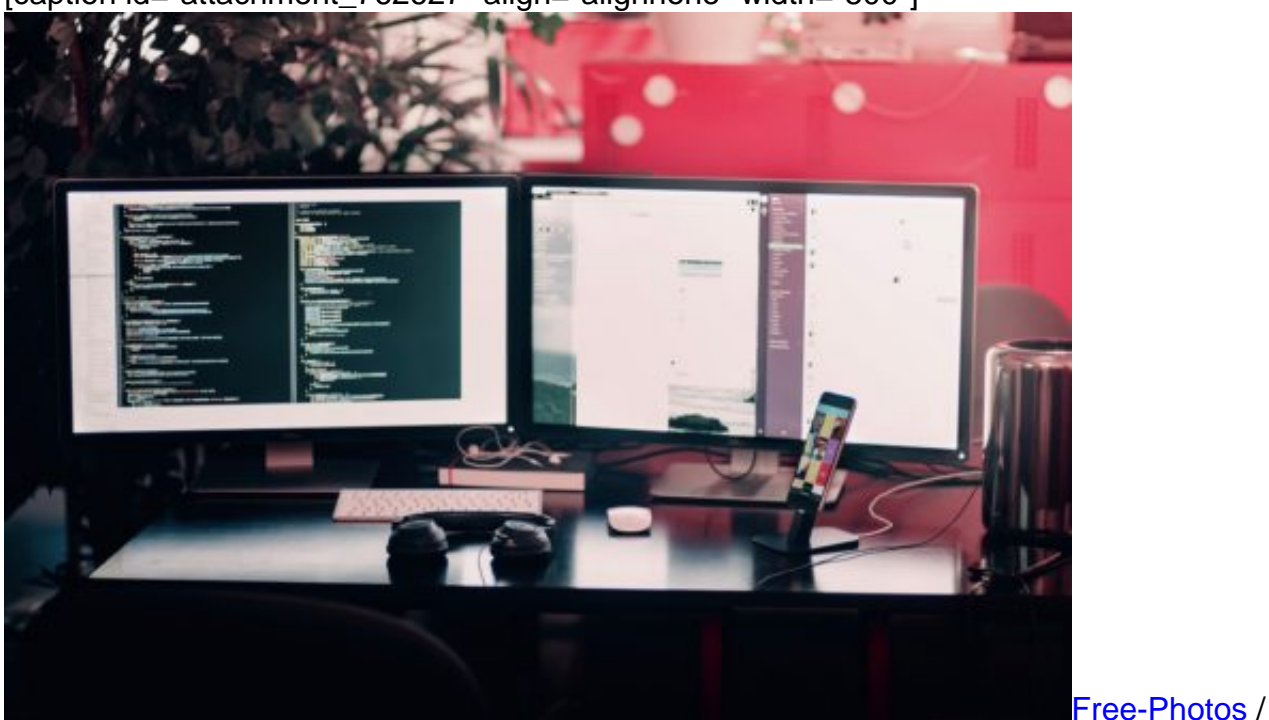

[caption id="attachment\_762627" align="alignnone" width="500"]

Pixabay[/caption]

Unter **Einstellungen** > **Anzeige** > **Anzeigen** können Sie die Anordnung der Monitore ändern, indem Sie sie in der schematischen Darstellung an die richtige Position zu einander schieben.

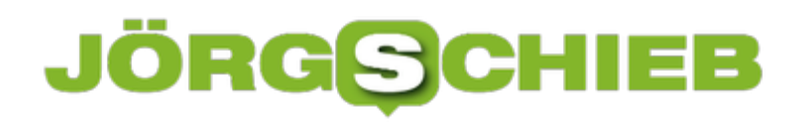

#### Anzeigen

#### Anzeigen auswählen und neu ordnen

Wähle unten eine Anzeige aus, um ihre Einstellungen zu ändern. Einige Einstellungen gelten für alle Anzeigen.

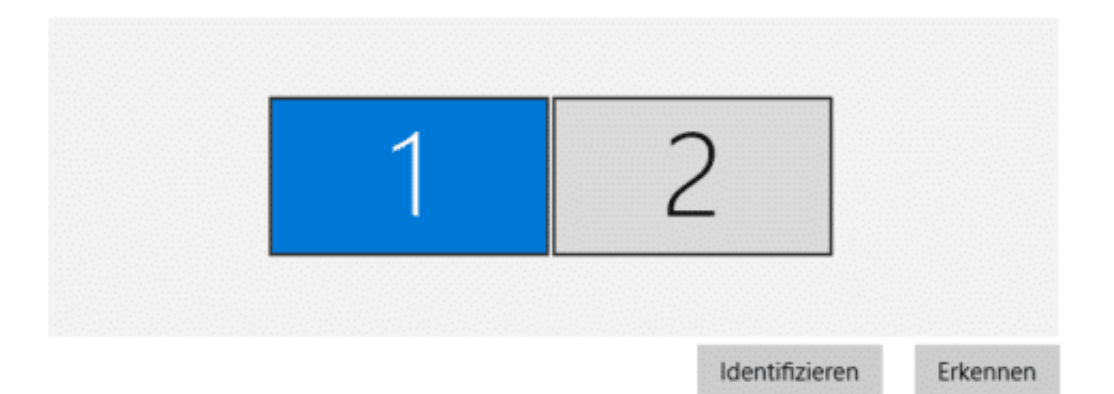

Um nun den jeweils den anderen Bildschirm zum Haupbildschirm (mit Taskleiste und allen anderen Elementen ) zumachen, rollen Sie auf der Einstellungsseite weiter nach unten und klicken Sie dann auf **Diese Anzeige als Hauptanzeige verwenden**.

#### Mehrere Anzeigen

Mehrere Anzeigen Diese Anzeigen erweitern

Diese Anzeige als Hauptanzeige verwenden

Mit drahtloser Anzeige verbinden

Adaptereigenschaften anzeigen

Um den anderen Monitor wieder zur Hauptanzeige zu machen, klicken Sie ihn oben an und verfahren Sie dann genau so.,

### **Termine ohne Rückantwort in Outlook schicken**

Termine in Outlook zu verwalten, ist eine gute Idee. Sie haben alle Informationen im Zugriff, können auf Ihre Kontakte zugreifen, die Reaktionen auf die Einladungen sehen und vieles mehr. Auch die Rückmeldungen, die von den Eingeladenen kommen, laufen dann im selben Programm auf. Letzteres aber kann zur Qual werden, wenn Sie eine große Menge an Teilnehmer einladen. Eigentlich ist Ihnen egal, ob der Einzelne zusagt oder nicht: Trotzdem überfluten die Zu- und Absagen Ihren Posteingang. Das muss nicht sein!

[caption id="attachment\_762605" align="alignnone" width="500"]

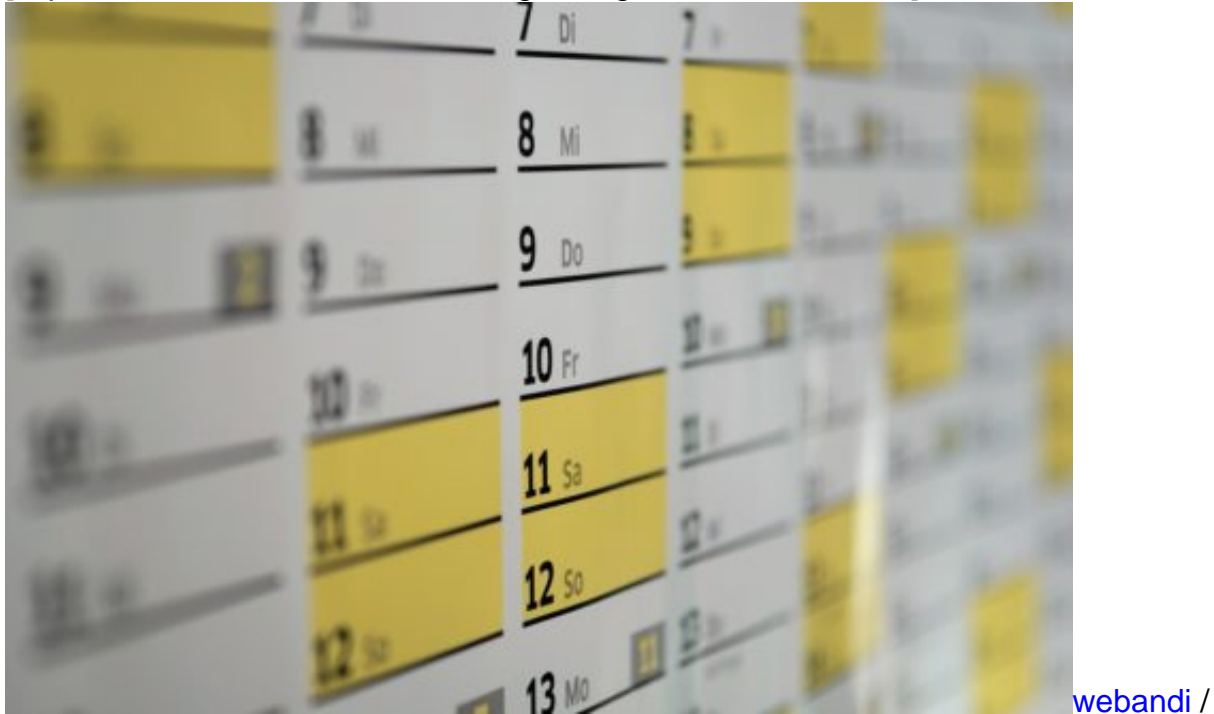

Pixabay[/caption]

Die Rückmeldung ist eine im Standard aktivierte Funktion von Outlook, die Sie aber ausschalten können. Dazu öffnen Sie den Termin, dann klicken Sie auf **Antwortoptionen** und entfernen Sie den Haken neben **Bitte um Antwort**.

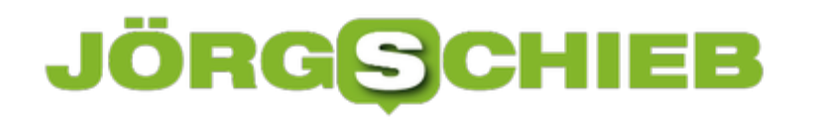

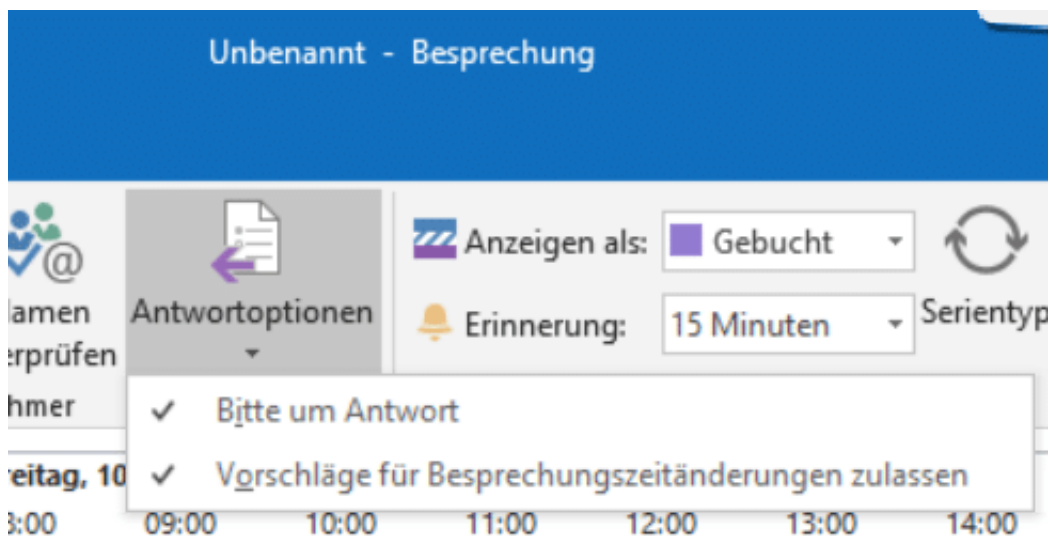

Der Termin wird dem Empfänger nun ganz normal zugestellt, auch die Antwortschaltflächen (Zusagen/Vielleicht/Absagen) werden angezeigt. Die Reaktion darauf erzeugt also keine Antwortmail und entlastet Ihren Posteingang.

### **Unnötige Dienste und Programme aus dem Autostart löschen**

Windows 10 kann beim Systemstart neben den Systemprogrammen noch andere, immer wieder benötigte Programme mitstarten. Das beschleunigt deren Start später. Es kann aber auch dazu führen, dass Programme im Hintergrund laufen, die Sie gar nicht brauchen und sowohl der Start des Systems verzögert wird als auch CPU-Zeit verschwendet wird. Greifen Sie hier ein!

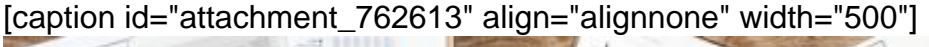

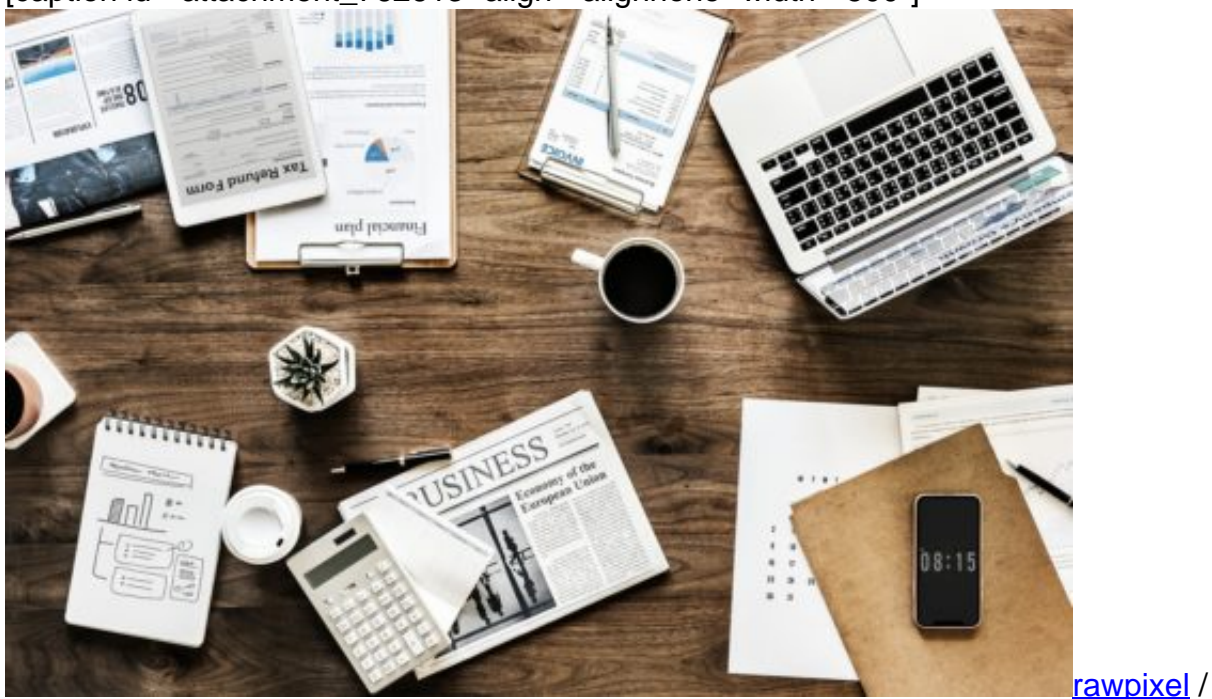

Pixabay[/caption]

Statt diese immer wieder manuell zu beenden, verhindern Sie einfach deren automatischen Start! Klicken Sie dazu im TaskManager auf den Reiter **Autostart**, dann mit der rechten Maustaste auf den Dienst/das Programm. Ein Klick auf **Deaktivieren** verhindert den Autostart . Sollte das zu Problemen führen, können Sie ihn jederzeit auf dem selben Weg wieder aktivieren.

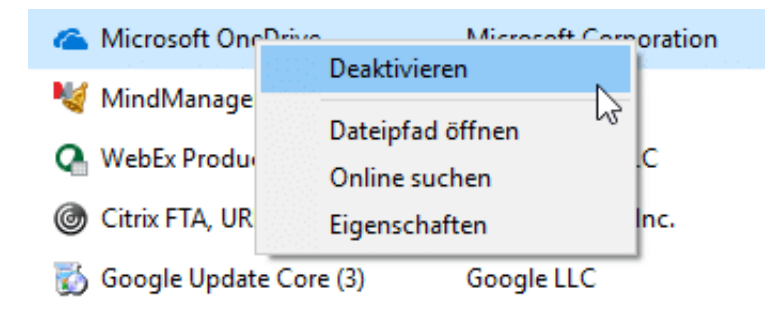

Nach jeder Deaktivierung, bei der Sie unsicher sind, sollten Sie einmal Ihren Rechner neu starten und nachsehen, ob sich unerwünschte Nebeneffekte ergeben. Das ein oder andere Programm sagt Ihnen vielleicht nichts, ist aber im Hintergrund für die Lauffähigkeit einer Anwendung unverzichtbar.

Wenn Sie sehen, dass etwas nicht mehr funktioniert, dann aktivieren Sie das entsprechende Autostartprogramm einfach wieder.

#### **Webseiten drucken ohne nervige Werbung in Edge**

Webseiten sind in vielen Fällen alles andere als schlank. Ein Bild hier, fünf bis sieben Werbebanner da, und alles schön bunt. Da fällt es oft schon schwer, sich zurecht zu finden und den gewünschten Inhalt zu erkennen, ohne Kopfschmerzen zu bekommen. Wenn Sie dann eine solche Seite drucken wollen, dann verschwenden Sie Toner und Zeit ohne Ende. Das muss nicht sein: Microsofts Browser Edge bietet die Möglichkeit des störungsfreien Drucks.

[caption id="attachment\_762594" align="alignnone" width="500"]

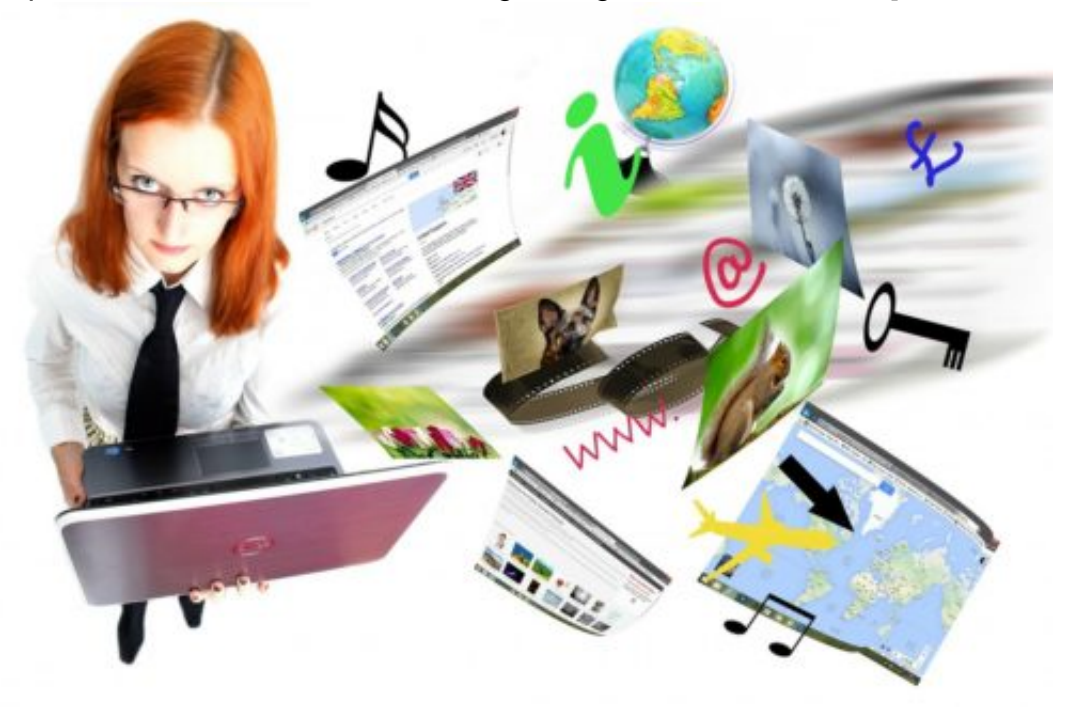

PublicDomainPictures / Pixabay[/caption]

Rufen Sie die Webseite Ihrer Wahl auf. Dann klicken Sie auf die drei Punkte oben rechts im Edge-Fenster, dann auf **Drucken**.

In den Druckoptionen rollen Sie ganz nach unten, bis sie den Bereich **Störungsfreies Drucken** sehen. Edge analysiert die Seite dann und entfernt alle als unwichtig und nicht zum Inhalt gehörenden Elemente der Seite. Der Druck wird deutlich schlanker und schont die Verbrauchsmaterialien.

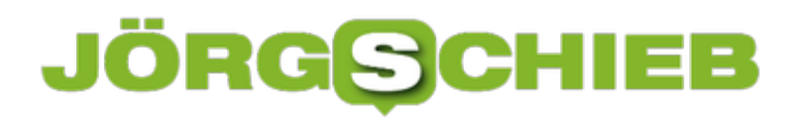

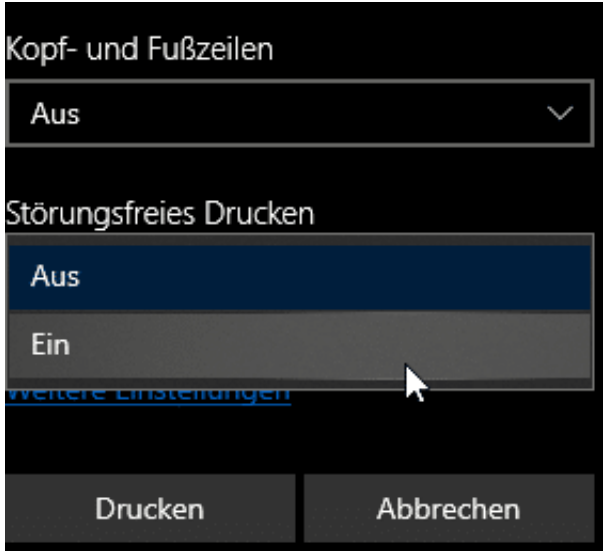

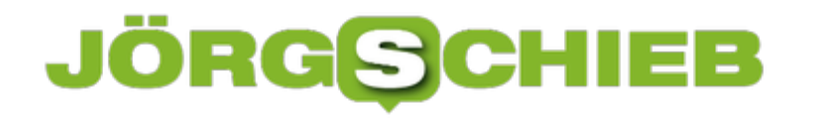

#### **Zwei-Faktor-Authentifizierung für Facebook einschalten**

Facebook trifft es in den vergangenen Monaten hart. Oder besser: Die Benutzer trifft es hart. Datenlecks, offen zugängliche Passwörter, Sicherheit ist offensichtlich kein Unternehmensziel. Es macht also Sinn, das selber in die Hand zu nehmen. Auch Facebook bietet die Möglichkeit der Zwei-Faktor-Authentifizierung (2FA). Kommt ein Unbefugter an das Passwort, dann kann er damit nichts anfangen, denn zur Anmeldung wird dann ein immer wieder wechselnder Code angefordert. Die Einrichtung geht schnell und einfach.

[caption id="attachment\_762586" align="alignnone" width="500"]

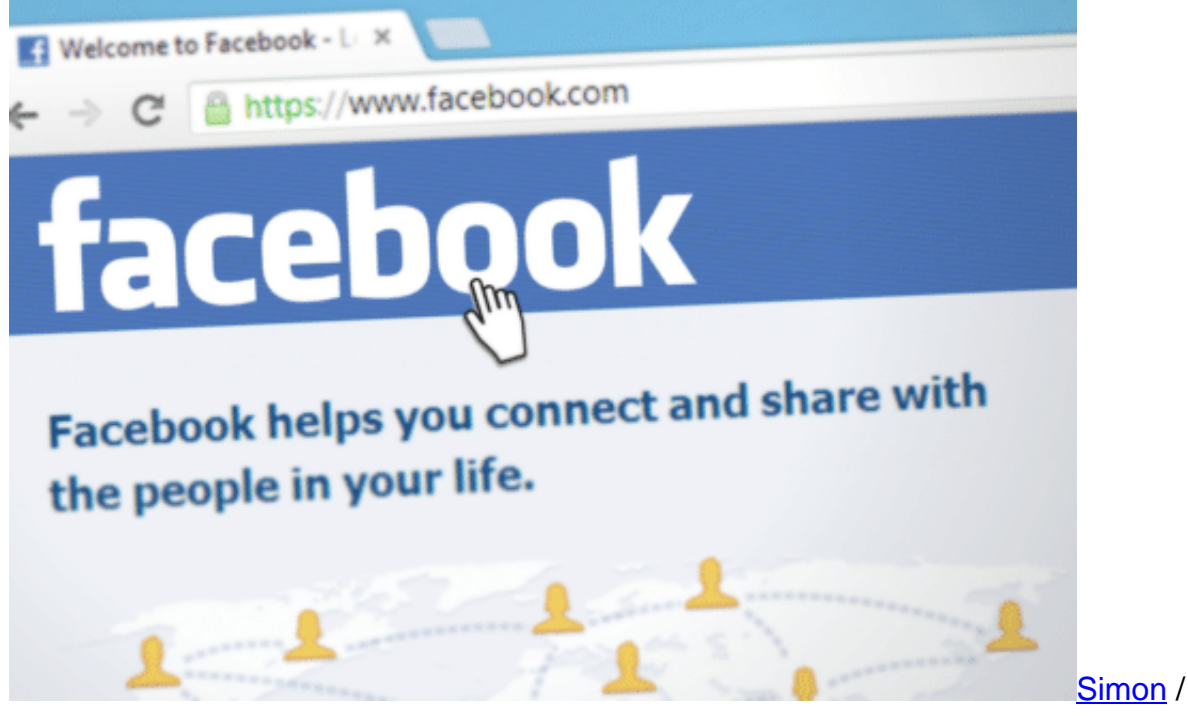

Pixabay[/caption]

Unter **Einstellungen** > Sicherheit und Login können Sie die Zwei-Faktor-Authentifizierung unter **Zweistufige Authentifizierung** einschalten. Im Standard versucht Facebook, Sie von der Verwendung einer Authenticator-App zu überzeugen: Diese kann auf Ihrem Smartphone installiert werden und zeigt Ihnen dann immer den richtigen Code an.

Unabhängiger sind Sie, wenn Sie den Code per SMS schicken lassen. Wenn die Facebook-Anmeldung (auf der Webseite oder der App) den Code abfragt, dann klicken Sie auf **Benötigst Du eine andere Authentifizierung**.

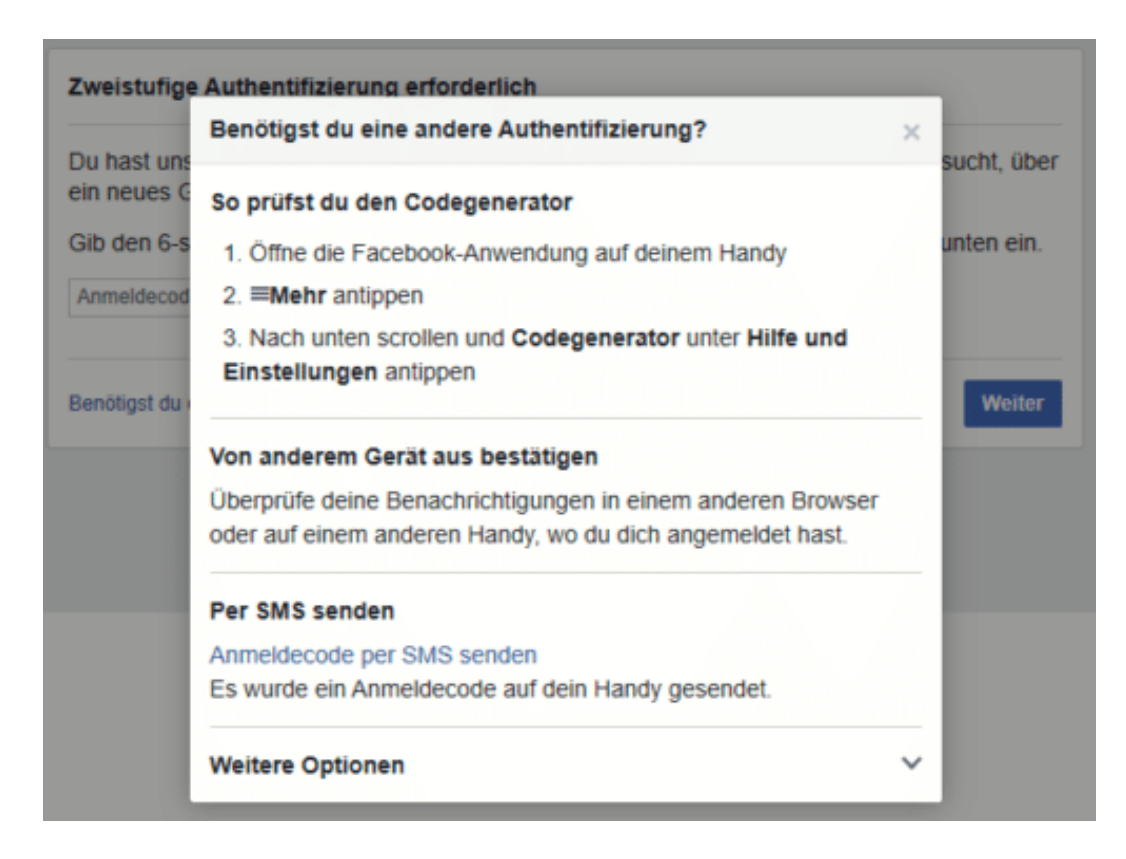

Ein klick auf Anmeldeode per SMS senden löst dann eine SMS mit dem Anmeldecode an die Ihrem Konto hinterlegte Handynummer aus.

Wollen Sie bei bestimmten Geräten gar keinen Code eingeben, weil Sie sicher sind, dass diese nur in Ihren Händen sind? Dann klicken Sie auf **Autorisierte Logins**, dann sehen Sie die Liste der Geräte, die sich an Ihrem Konto angemeldet haben. Markieren Sie alle Geräte, die keinen Anmeldecode benötigen.

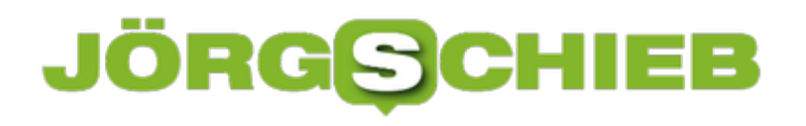

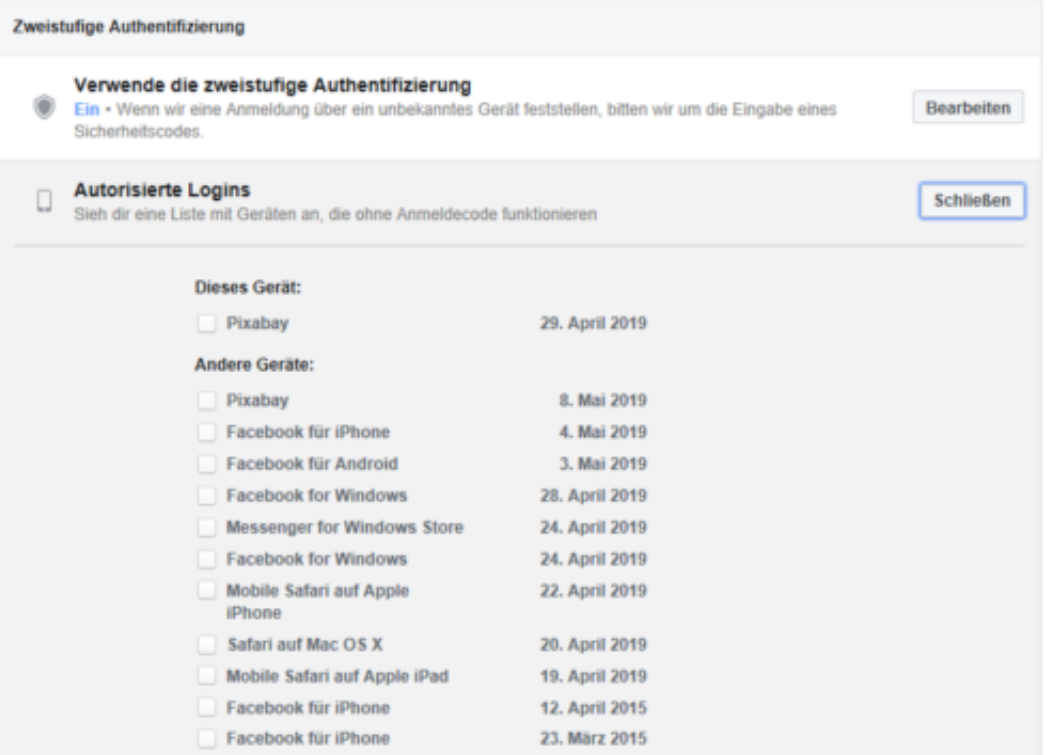

### **GPS-Position und EXIF-Informationen bei iPhone-Bildern auslesen und ändern**

Das Smartphone ist der Alltags-Fotoapparat der Neuzeit. Immer dabei, schnell betriebsbereit, und online. Die Bilder stellen Sie im Handumdrehen auf die Bilderplattform oder das soziale Netzwerk Ihrer Wahl. Ein Nebeneffekt dieses Vorgehens ist die riesige Menge an Bildern, die Sie an einer einzelnen Stelle gebündelt haben. Da wird manchmal die Suche nach einem bestimmten Bild anstrengend. Oder die Antwort auf die Frage "Wo war das noch gleich"? Die in der einfachen Version kostenlose App Investigate für iPhone und iPad ist da eine wunderbare Unterstützung

[caption id="attachment\_762492" align="alignnone" width="500"]

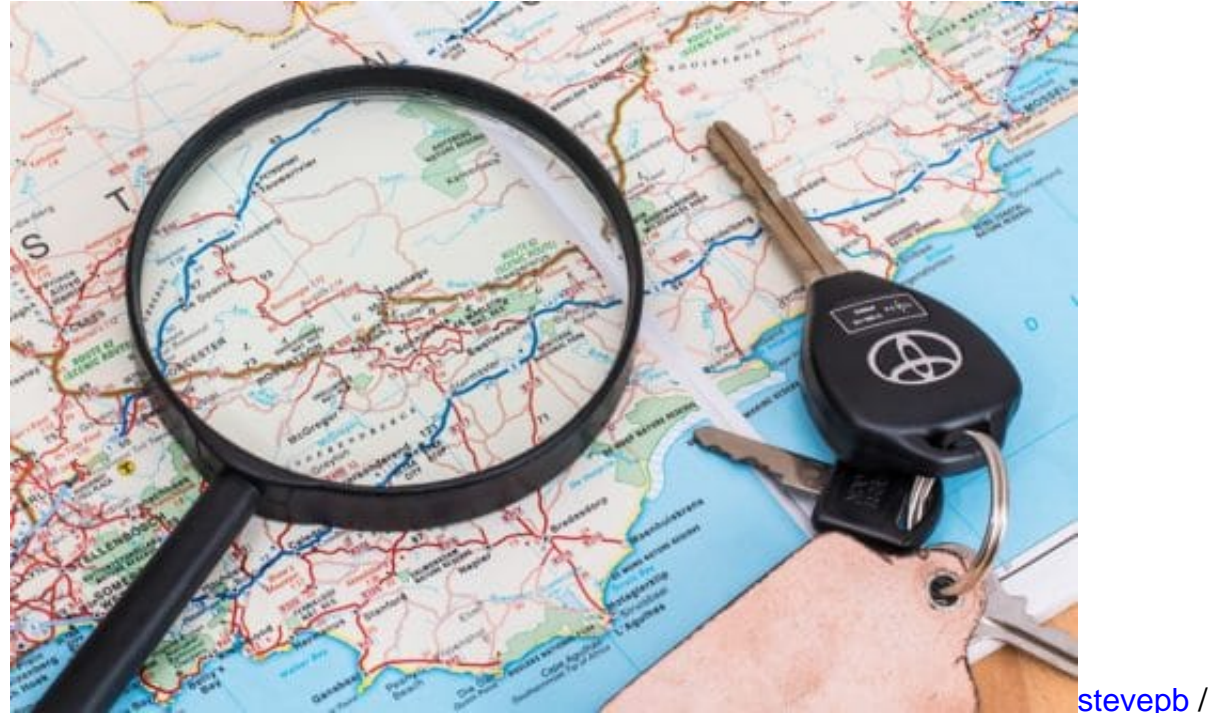

Pixabay[/caption]

Im Standard schreibt Ihr Smartphone nach einmaliger Genehmigung die aktuelle Position in die Metadaten des Bildes. Das **EXIF** (EXchangeable Image Format) ist ein genormter Block an Daten, den Kameras in die Bilder schreiben. Dazu gehört unter anderem die GPS-Position, aber auch Blende, Belichtungszeit, Kameramodell (oder eben Smartphone).

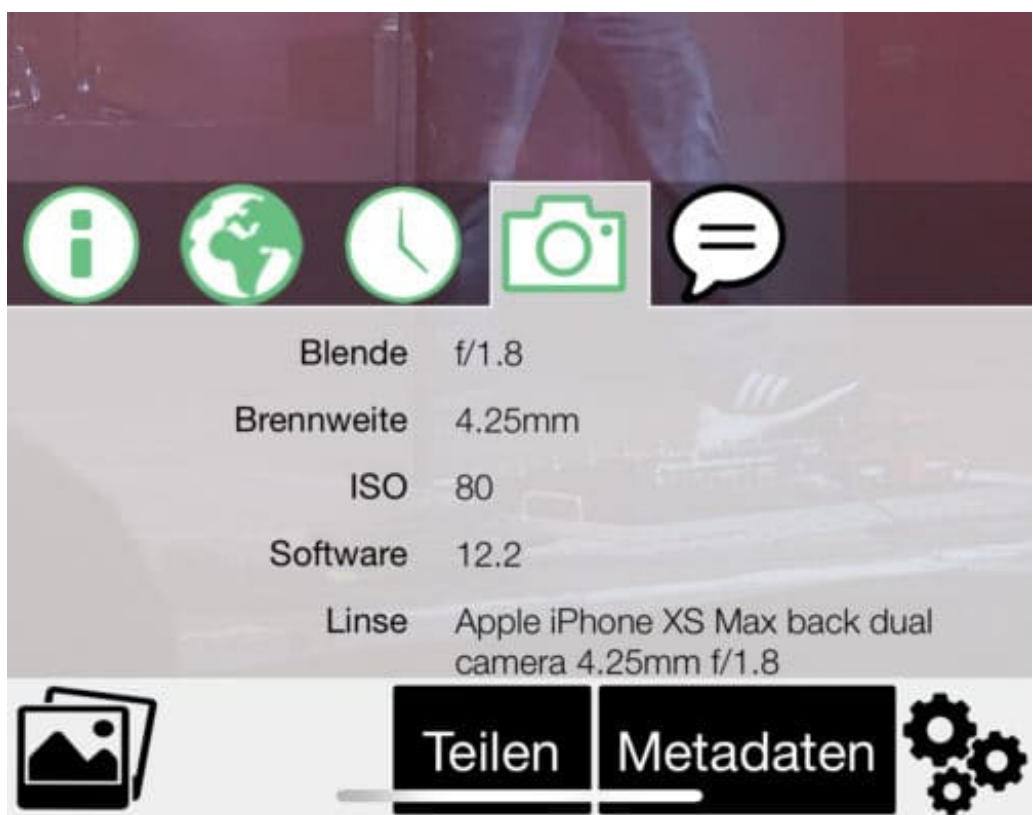

Wenn Sie der App einmal die Zugriffsrechte auf ihre Fotos gegeben haben, dann liest diese einmal die EXIF-Daten aller Bilder ein und zeigt ihnen dann aus Wunsch die darin enthaltenen Daten in übersichtlicher Form an.

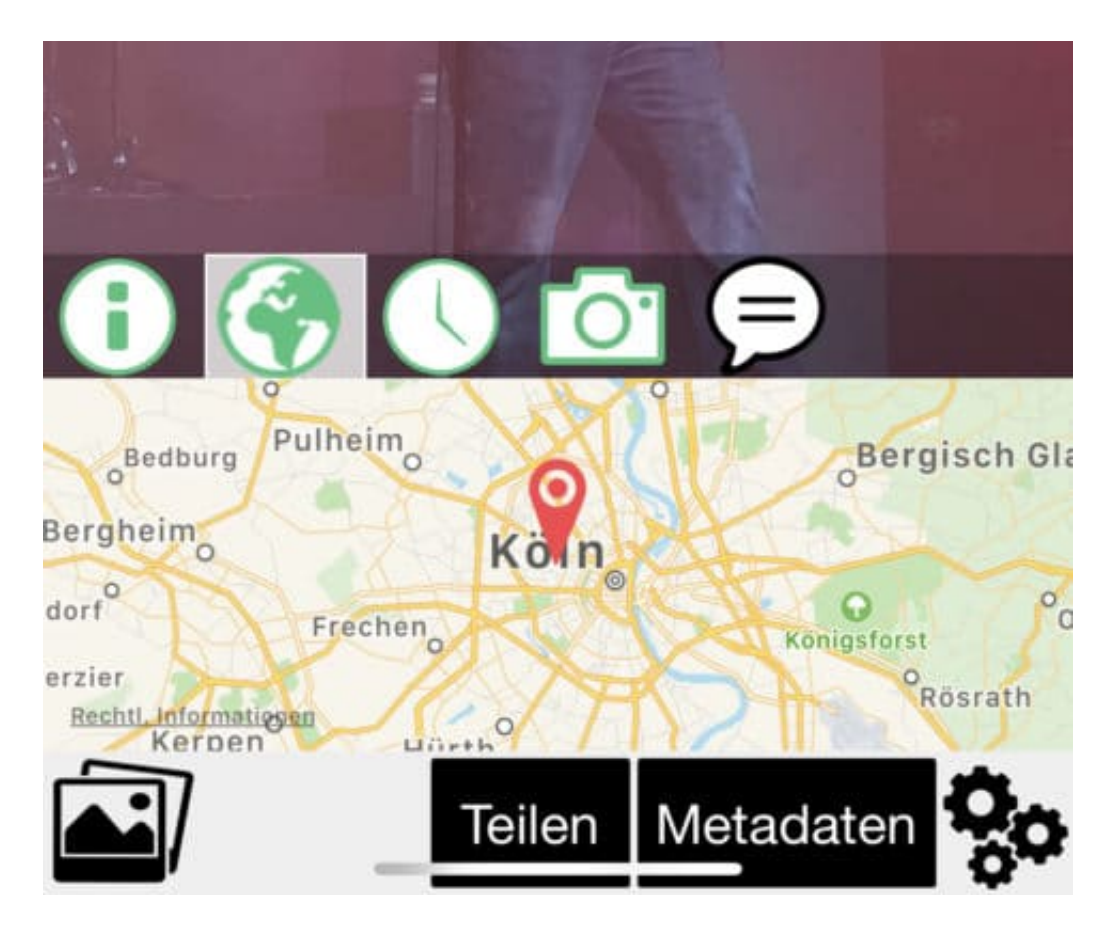

Dazu gehört unter anderem auch die Position: für jedes Bild wird diese auf der Karte angezeigt, ein Klick auf diese Karte vergrößert die Ansicht. wie von Kartenprogrammen gewohnt können Sie dann frei vergrößern und sich den genauen Standort, den Ihr Smartphone bei diesem Foto ausgezeichnet hat anzeigen lassen.

Die kostenpflichtige Version, die durch einen InApp-Kauf aktiviert werden kann, erlaubt dann neben dem Lesen und Anzeigen der Daten dann auch noch die Bearbeitung. So können Sie dann Beispiel einem Bild, das keine Position hat (beispielsweise, weil der GPS-Empfang nicht möglich war) eine Position zuordnen, Daten korrigieren und Vieles mehr.

### JÖRGS

### **Liste von Webseiten zur späteren Verwendung sichern oder speichern**

Während früher Recherche gleichbedeutend mit Zeit in muffigen Archiven war, sind Sie heute fast ausschließlich an Ihren PC gefesselt. Und Sie kennen die Situation sicher: Eine Webseite hat unterschiedliche Links, auf jeder der darüber aufgerufenen Webseiten finden Sie weitere interessante Links, und schon haben Sie eine riesige Anzahl von Registerkarten in Edge offen. Und dann müssen Sie los und wollen den Rechner ausschalten. Kein Problem: Speichern Sie die Registerkarten einfach!

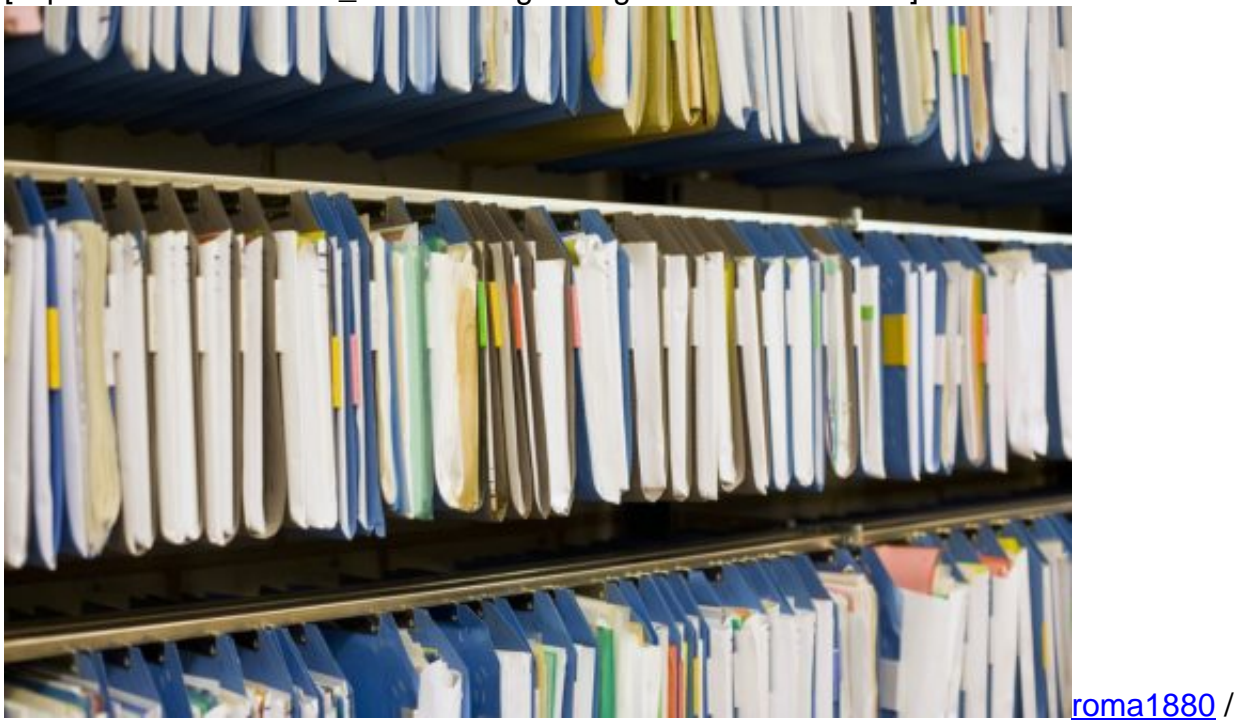

[caption id="attachment\_762545" align="alignnone" width="500"]

Pixabay[/caption]

Links neben der ersten geöffneten Registerkarte finden Sie ein kleines Symbol mit einer Registerkarte und einem Pfeil. Klicken Sie darauf, um die aktuell geöffneten Registerkarten zu speichern.

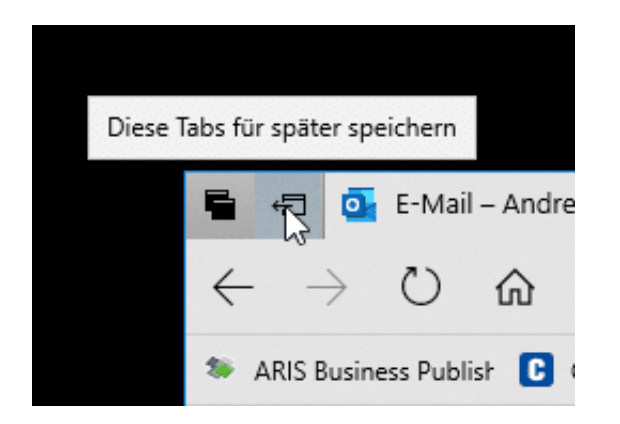

Aufrufen können Sie diese dann durch die Schaltfläche mit den zwei schwarzen Registerkarten ganz links im Explorerfenster. Die gespeicherten Registerkarten werden nach Datum gruppiert und bleiben so lange erhalten, bis Sie sie durch einen Klick auf das Kreuz schließen.

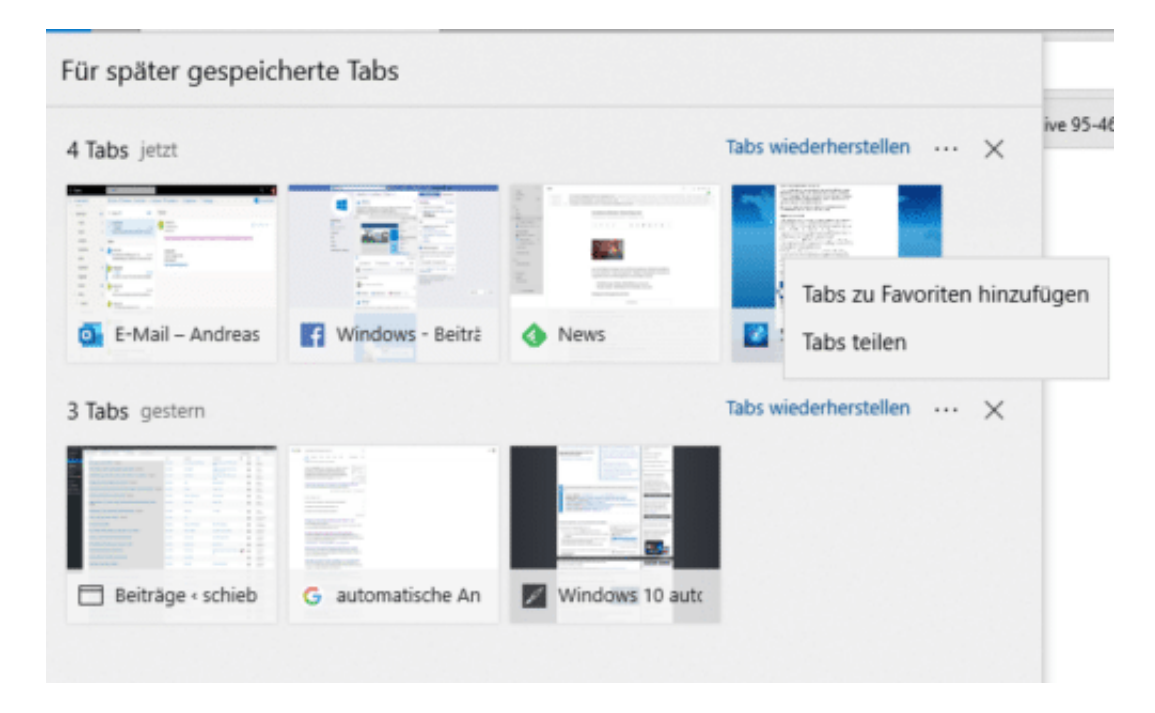

Was aber, wenn Sie den Rechner wechseln oder Ihren Arbeitsvorrat an einen Kollegen weitergeben wollen? Einfache Antwort: Klicken Sie in die drei Punkte neben den Registerkarten und dann auf **Tabs teilen**.

Wie bei Windows 10 üblich können Sie nun das Medium, über das Sie die Registerkarten teilen wollen, auswählen, beispielsweise per E-Mail. Edge schreibt nun die einzelnen Webseiten mit ihrer Miniaturansicht, dem Titel und dem Link untereinander auf.